# **MANUAL DE USO**

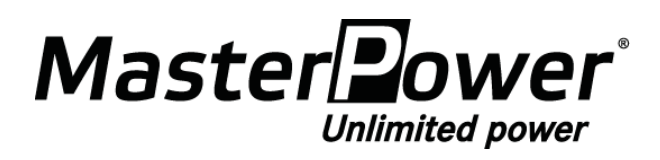

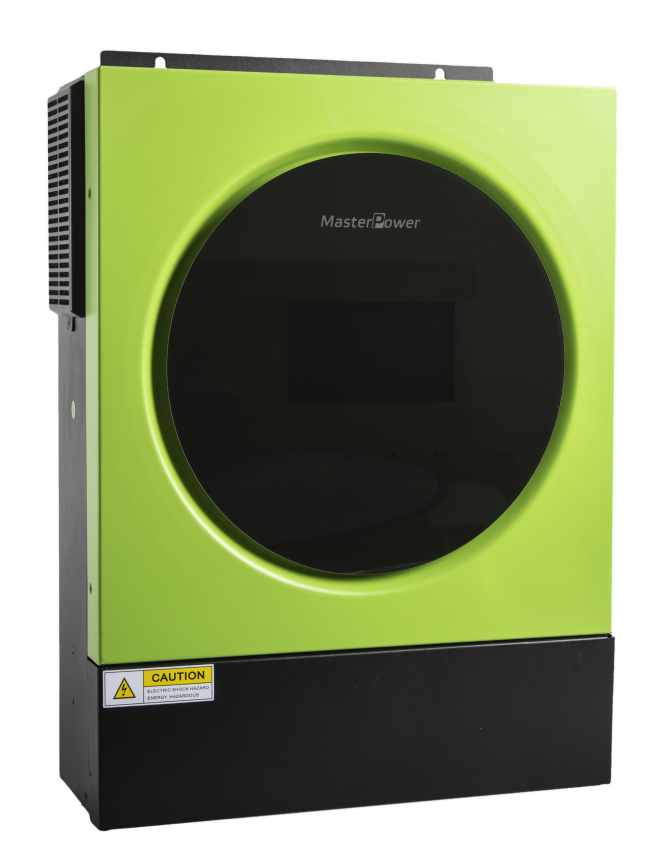

**Version: 1.0 3.6KW/5.6KW INVERSOR SOLAR/ CARGADOR**

# Table de contenido

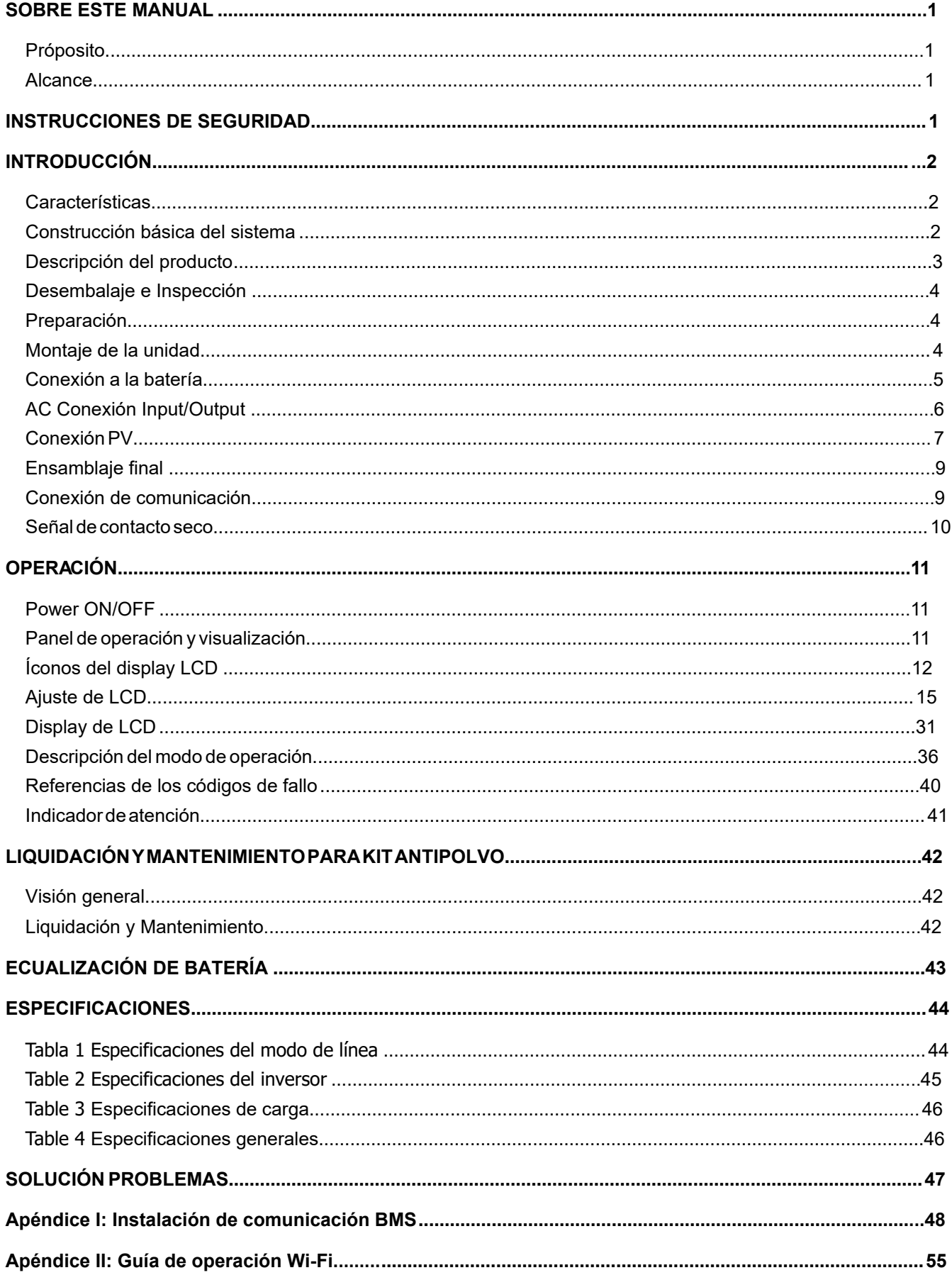

### <span id="page-2-0"></span>**GC6F9'9GH9'A 5BI 5@**

### <span id="page-2-1"></span>Dfcd**Cg**<sub>rc</sub>

Este manual describe el montaje, la instalación, el funcionamiento y la solución de problemas de esta unidad. Lea atentamente este manual antes de las instalaciones y operaciones. Guarde este manual para referencia futura.

### <span id="page-2-2"></span>**5** M<sub>b</sub><sup>W</sup>

Este manual proporciona pautas de seguridad e instalación, así como información sobre herramientas y cableado..

### <span id="page-2-3"></span> $\pm$ **8GHT | 77=CB9G89G9; | F=858**

#### **1** SH9B7= 6B: 9ghY Wudhhi `c Wubh]YbY ]a dcfhUbhYg ]bghfi WijkbYg XY gY[if]XUX m **IX** bVIcbUa TYbhc"@YU'mi i UfXY'YghY'a Ubi U'dUfU'fYZYfYbVIU'Z Hi fU'

1. 1. Antes de usar la unidad, lea todas las instrucciones y las marcas de precaución en la unidad, las baterías y todas las secciones correspondientes de este manual.

2. **DF 975I 7= €B**. para reducir el riesgo de lesiones, cargue únicamente baterías recargables de ácido de plomo de ciclo profundo. Otros tipos de baterías pueden reventar y causar daños y lesiones personales.

3. No desmonte la unidad. Llévelo a un centro de servicio calificado cuando se requiera servicio o reparación. El reensamblaje incorrecto puede resultar en un riesgo de descarga eléctrica o incendio. 4. Para reducir el riesgo de descarga eléctrica, desconecte todos los cables antes de intentar cualquier mantenimiento o limpieza. Apagar la unidad no reducirá este riesgo.

- 5. **DF 9751 7**  $\neq$  **B**: solo el personal calificado puede instalar este dispositivo con batería.
- 6. **BI B75** cargue una batería congelada.

7. Para un funcionamiento óptimo de este inversor/cargador, siga las especificaciones requeridas para seleccionar el tamaño de cable adecuado. Es muy importante operar correctamente este inversor/ cargador.Be very cautious when working with metal tools on or around batteries. A potential risk exists to drop a tool to spark or short circuit batteries or other electrical parts and could cause an explosion.

- Siga estrictamente el procedimiento de instalación cuando desee desconectar los terminales de CA o 8. CC. Consulte la sección INSTALACIÓN de este manual para conocer los detalles.
- 9. Los usos se proporcionan como protección contra sobrecorriente para el suministro de la batería.
- 10. INSTRUCCIONES DE CONEXIÓN A TIERRA: este inversor/cargador debe conectarse a un sistema de cableado con conexión a tierra permanente. Asegúrese de cumplir con los requisitos y regulaciones locales para instalar este inversor.
- 11. NUNCA provoque un cortocircuito en la salida de CA y la entrada de CC. NO conecte a la red eléctrica cuando haya cortocircuitos en la entrada de CC.
- 12. **¡¡Advertencia!!** Solo las personas de servicio calificadas pueden reparar este dispositivo. Si los errores persisten después de seguir la tabla de solución de problemas, envíe este inversor/cargador de vuelta al distribuidor o centro de servicio local para su mantenimiento.
- 13. **ADVERTENCIA:** Debido a que este inversor no está aislado, solo se aceptan tres tipos de módulos fotovoltaicos:

módulos monocristalinos, policristalinos con clase A y CIGS. Para evitar cualquier mal funcionamiento, no conecte ningún módulo fotovoltaico con posible fuga de corriente al inversor. Por ejemplo, los módulos fotovoltaicos conectados a tierra provocarán fugas de corriente al inversor. Cuando utilice módulos CIGS, asegúrese de que NO haya conexión a tierra.

14.**PRECAUCIÓN:** Es necesario utilizar una caja de conexiones fotovoltaica con protección contra sobretensiones. De lo contrario, causará daños en el inversor cuando se produzcan rayos en los módulos fotovoltaicos.

# <span id="page-3-0"></span>**INTRODUCCIÓN**

Este es un inversor multifunción que combina funciones de inversor, cargador solar y cargador de batería para ofrecer soporte de energía ininterrumpida en un solo paquete. La pantalla LCD integral ofrece operaciones de botón configurables por el usuario y de fácil acceso, como la corriente de carga de la batería, la prioridad de carga de CA o solar, y el voltaje de entrada aceptable según las diferentes aplicaciones.

# <span id="page-3-1"></span>**CARACTER**

- Inversor de onda sinusoidal pura
- Anillo LED de estado personalizable con luces RGB
- Botón táctil con pantalla LCD a color de 4,3"
- Wi-Fi incorporado para monitoreo móvil (se requiere una aplicación)
- Admite la función USB On-the-Go
- Kit antianochecer incorporado
- Puertos de comunicación reservados para BMS (RS485, CAN-BUS, RS232)
- Rangos de voltaje de entrada configurables para electrodomésticos y computadoras personales a través del panel de control LCD
- Temporizador de uso de salida configurable y priorización
- Prioridad de fuente de cargador configurable a través del panel de control LCD
- Corriente de carga de batería configurable basada en aplicaciones a través del panel de control LCD
- Compatible con la red eléctrica o la energía del generador

## <span id="page-3-2"></span>**Arquitectura básica del sistema**

La siguiente ilustración muestra la aplicación básica de esta unidad. También requería los siguientes dispositivos para tener un sistema completo en funcionamiento:

- Generador o Red
- Módulos PV

Consulte con su integrador de sistemas para conocer otras posibles arquitecturas de sistemas según sus requisitos.

Este inversor puede alimentar varios electrodomésticos en el hogar o en la oficina, incluidos los electrodomésticos de tipo motor, como tubos de luz, ventiladores, refrigeradores y acondicionadores de aire.

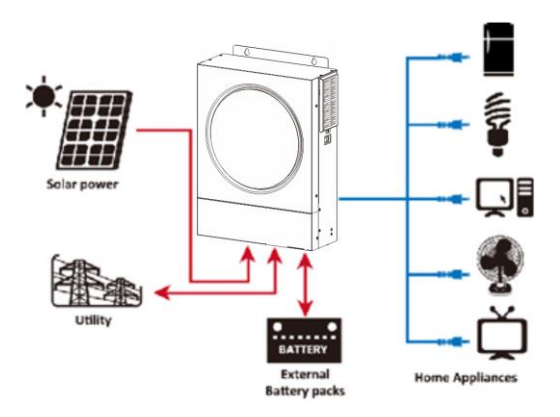

**Figura 1 Descripción general del sistema fotovoltaico híbrido básico**

# <span id="page-4-0"></span>**Descripción del producto**

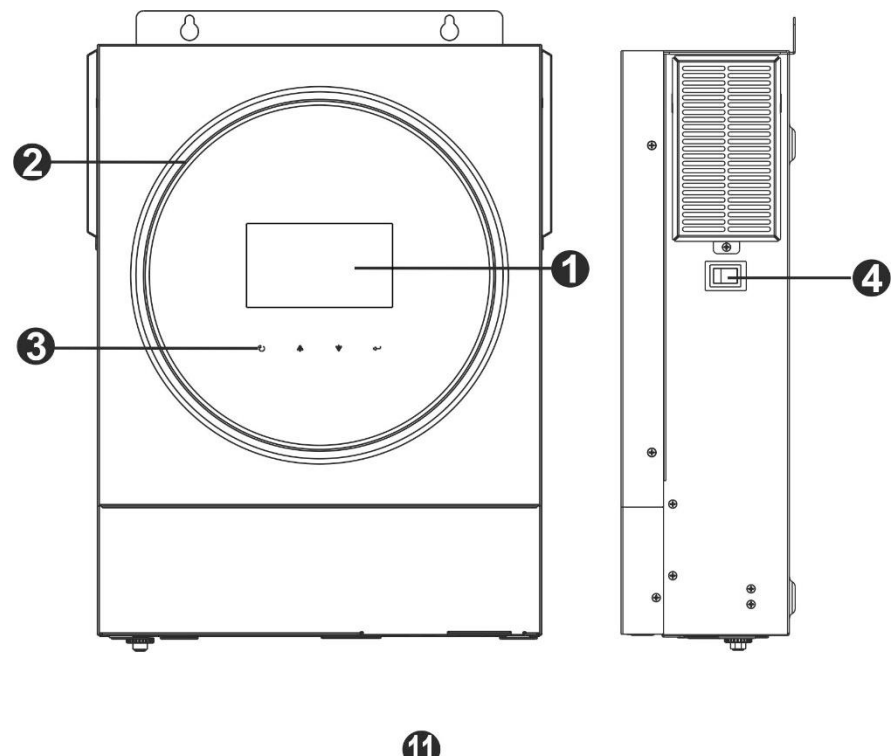

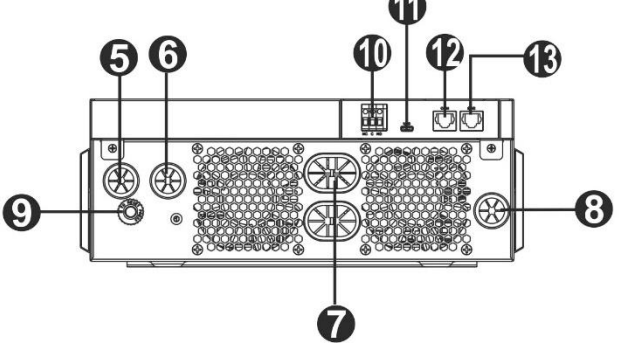

- 1. Pantalla LCD
- 2. Barra LED RGB (consulte la sección Configuración de LCD para obtener más información)
- 3. Teclas de función táctiles
- 4. Interruptor de encendido/apagado
- 5. Conectores de entrada de CA
- 6. Conectores de salida de CA (conexión de carga)
- 7. Conectores de baterías
- 8. Conectores fotovoltaicos
- 9. Disyuntor
- 10. Contacto seco
- 11. Puerto USB como puerto de comunicación USB y puerto de función USB
- 12. Puerto de comunicación RS-232
- 13. Puerto de comunicación BMS: CAN, RS-485 o RS-232

# **INSTALACIÓN**

## <span id="page-5-0"></span>**Desembalaje e inspección**

Antes de la instalación, inspeccione la unidad. Asegúrese de que nada dentro del paquete esté dañado. Debería haber recibido los siguientes artículos dentro del paquete:

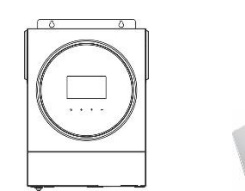

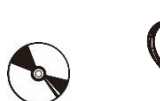

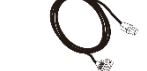

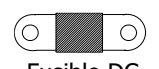

Unidad de inversor Manual software CD RS-232 cable Fusible DC

### <span id="page-5-1"></span>**Preparación**

Antes de conectar todos los cables, retire la cubierta inferior quitando dos tornillos. Al quitar la cubierta inferior, tenga cuidado de quitar un cable como se muestra a continuación.

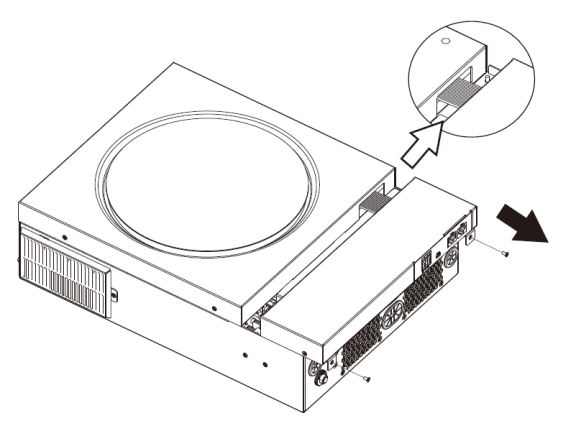

# <span id="page-5-2"></span>**Unidad de Montaje**

Tenga en cuenta lo siguiente antes de seleccionar sus ubicaciones: No monte el inversor sobre materiales de construcción

- inflamables.
- Montar sobre una superficie sólida
- Instale el inversor a la altura de los ojos para permitir una fácil lectura en la pantalla LCD.
- Para una correcta circulación del aire y disipación del calor, deje un espacio libre de aprox. 20 cm de lado y aprox. 50 cm por encima y por debajo de la unidad.
- La temperatura ambiente debe estar entre 0 °C y 55 °C para garantizar un funcionamiento óptimo.
- La orientación recomendada es para adherir a la pared en forma vertical.
- Asegúrese de mantener otros objetos y superficies como se muestra en el diagrama para garantizar una disipación de calor suficiente y tener suficiente espacio para el cableado.

#### **APTO PARA MONTAJE SOBRE CONCRETO U OTRA SUPERFICIE NO COMBUSTIBLE ÚNICAMENTE.**

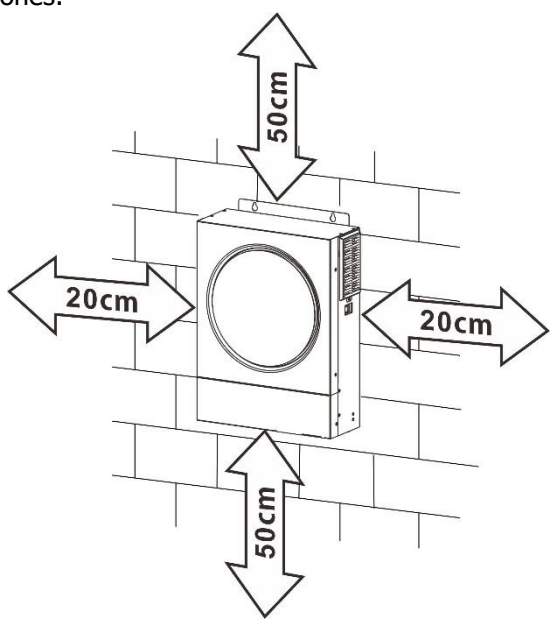

Instale la unidad atornillando tres tornillos. Se recomienda utilizar tornillos M4 o M5.

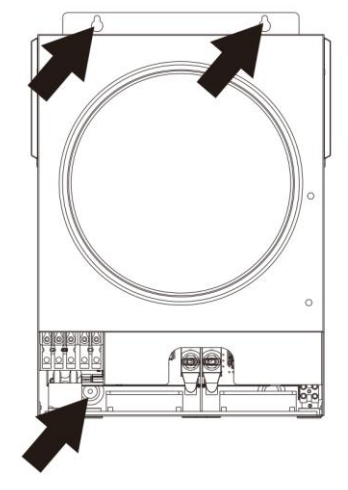

### <span id="page-6-0"></span>**Conexión de las baterías:**

**PRECAUCIÓN**: Para el funcionamiento seguro y el cumplimiento de la normativa, se requiere instalar un protector de sobrecorriente de CC o un dispositivo de desconexión por separado entre la batería y el inversor. Puede que no sea necesario tener un dispositivo de desconexión en algunas aplicaciones, sin embargo, aún se recomienda tener instalada una protección contra sobrecorriente. Consulte el amperaje típico según sea necesario.

**¡ADVERTENCIA!** Todo el cableado debe ser realizado por personal calificado. *iADVERTENCIA!* Es muy importante para la seguridad del sistema y el funcionamiento eficiente utilizar un cable adecuado para la conexión de la batería. Para reducir el riesgo de lesiones, utilice el cable y el tamaño de terminal recomendados como se indica a continuación. **Cable de batería recomendado y tamaño de terminal:**

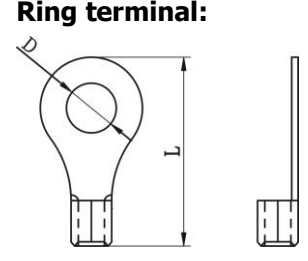

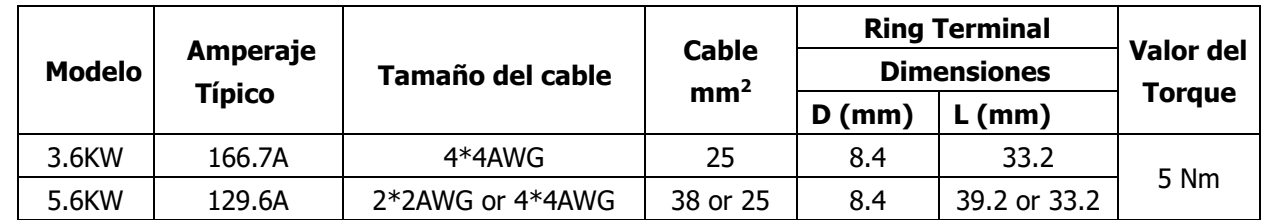

Por favor siga los siguientes pasos para implementar la conexión a la batería o baterías:

1. El modelo de 3,6 KW admite un sistema de 24 V CC y el modelo de 5,6 KW admite un sistema de 48 V CC. Conecte todos los packs de baterías como se muestra a continuación. Se recomienda conectar una batería con una capacidad mínima de 100 Ah para el modelo de 3,6 KW y una batería con una capacidad de 200 Ah para el modelo de 5,6 KW.

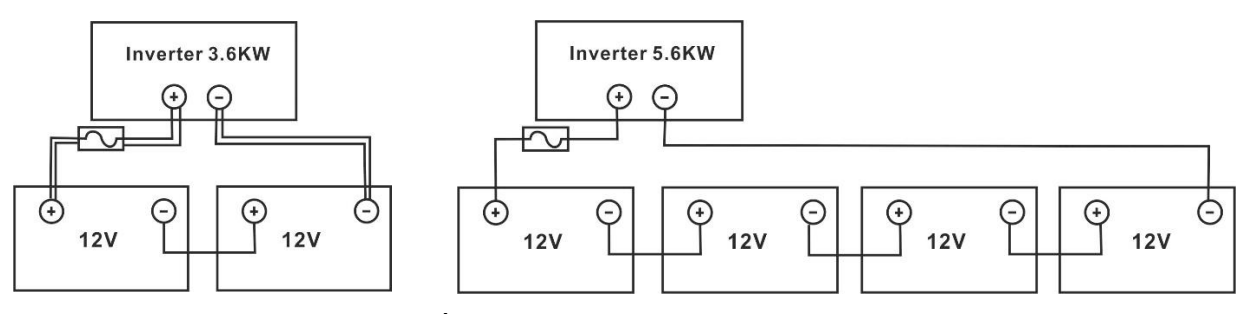

2. Prepare cuatro cables de batería para el modelo de 3,6 KW y dos o cuatro cables de batería para el modelo de 5,6 KW según el tamaño del cable (consulte la tabla de tamaño de cable recomendado). Aplique terminales de anillo a los cables de la batería y asegúrelos al bloque de terminales de la batería con los pernos correctamente apretados. Consulte el tamaño del cable de la batería para conocer el valor de torsión. Asegúrese de que la polaridad tanto en la batería como en el inversor esté correctamente conectada y que los terminales de anillo estén asegurados a los terminales de la batería.

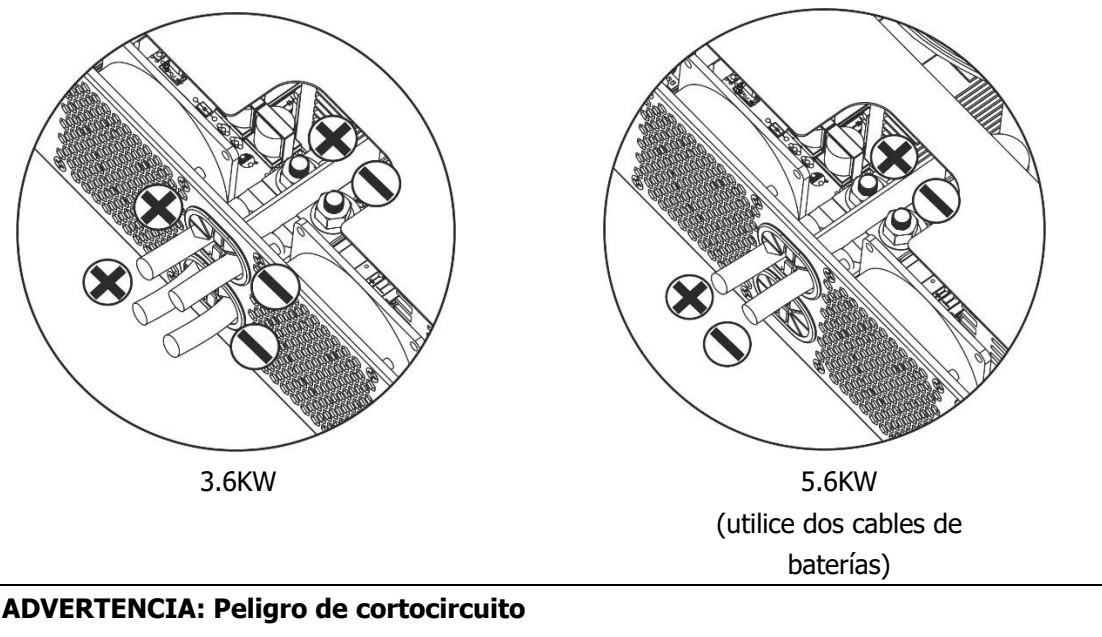

La instalación debe realizarse con cuidado debido al alto voltaje de la batería en serie.

**iiPRECAUCIÓN!!** No coloque nada entre la parte plana del terminal del inversor y el terminal de anillo. De lo contrario, puede producirse un sobrecalentamiento.

**iiPRECAUCIÓN!!** No aplique sustancias antioxidantes en los terminales antes de que los terminales estén bien conectados.

**iiPRECAUCIÓN!!** Antes de realizar la conexión final de CC o cerrar el interruptor/seccionador de CC, asegúrese de que el positivo (+) debe estar conectado al positivo (+) y el negativo (-) debe estar conectado al negativo (-).

# <span id="page-7-0"></span>**Conexión de entrada/salida de CA**

′!∕

**iiPRECAUCIÓN!!** Antes de conectar a la fuente de alimentación de entrada de CA, instale un disyuntor de CA separado entre el inversor y la fuente de alimentación de entrada de CA. Esto asegurará que el inversor se pueda desconectar de forma segura durante el mantenimiento y que esté totalmente protegido contra sobrecorriente de entrada de CA. La especificación recomendada del disyuntor de CA es de 32 A para 3,6 KW y de 50 A para 5,6 KW.

**iiPRECAUCIÓN!!** Hay dos bloques de terminales con marcas de "ENTRADA" y "SALIDA". NO conecte mal los conectores de entrada y salida.

**¡ADVERTENCIA!** Todo el cableado debe ser realizado por personal calificado.

*iADVERTENCIA!* Es muy importante para la seguridad del sistema y el funcionamiento eficiente utilizar un cable adecuado para la conexión de entrada de CA. Para reducir el riesgo de lesiones, utilice el tamaño de cable recomendado adecuado como se indica a continuación. **Requisito de cable sugerido para cables de CA**

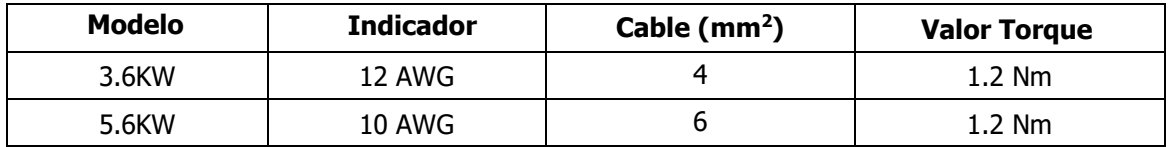

Siga los pasos a continuación para implementar la conexión de entrada/salida de CA:

- 1. Antes de realizar la conexión de entrada/salida de CA, asegúrese de abrir primero el protector o seccionador de CC.
- 2. Retire los manguitos aislantes unos 10 mm de los cinco terminales de tornillo.
- 3. Inserte los cables de entrada de CA de acuerdo con las polaridades indicadas en el bloque de terminales y apriete los tornillos de los terminales.

Asegúrese de conectar primero el conductor de protección PE ( **)**

**→Suelo (yellow-green)**

**L→LÍNEA (marrón y negra) N→Neutral (azul)**

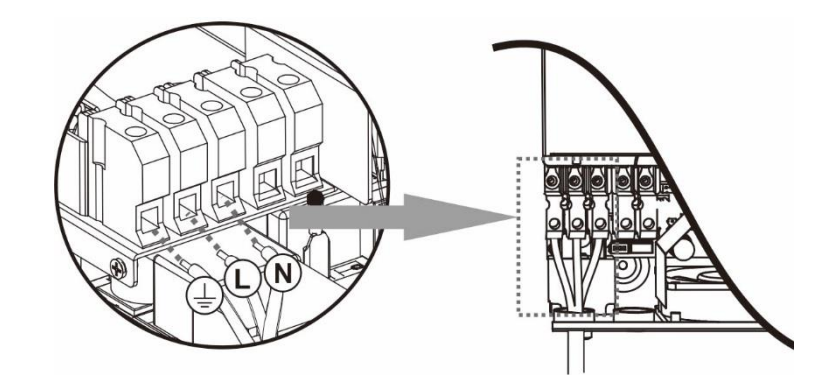

**ADVERTENCIA:** Asegúrese de que la fuente de alimentación de CA esté desconectada antes de intentar cablearla a la unidad.

4. Luego, inserte los cables de salida de CA según las polaridades indicadas en el bloque de terminales y apriete los tornillos de los terminales. Asegúrese de conectar primero el conductor de protección  $PE \nvert (\nvert)$ 

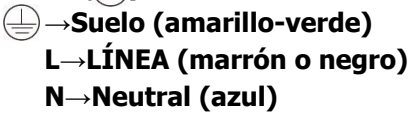

5. Asegurese de los cables están correctamente conectados.

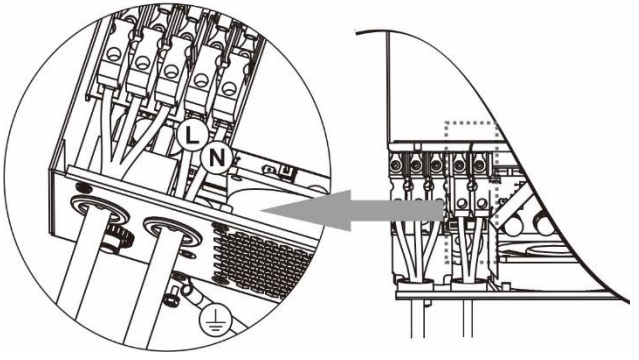

**PRECAUCIÓN:** Los electrodomésticos, como el aire acondicionado, requieren al menos 2 a 3 minutos para reiniciarse porque se requiere tiempo suficiente para equilibrar el gas refrigerante dentro de los circuitos. Si se produce un corte de energía y se recupera en poco tiempo, causará daños a los aparatos conectados. Para evitar este tipo de daños, verifique con el fabricante del acondicionador de aire si está equipado con una función de retardo de tiempo antes de la instalación. De lo contrario, este inversor/cargador activará una falla de sobrecarga y cortará la salida para proteger su electrodoméstico, pero a veces aún causa daños internos al aire acondicionado.

# <span id="page-8-0"></span>**Conexión PV**

**Precaución:** Antes de conectar los módulos fotovoltaicos, instale disyuntores de CC por **separado** entre el inversor y los módulos fotovoltaicos.

*iADVERTENCIA!* Es muy importante para la seguridad del sistema y el funcionamiento eficiente utilizar un cable adecuado para la conexión del módulo fotovoltaico. Para reducir el riesgo de lesiones, utilice el tamaño de cable recomendado adecuado que se muestra a continuación.

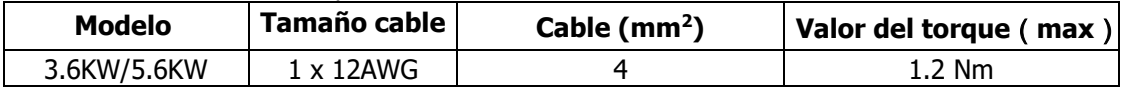

**¡ADVERTENCIA!:** Debido a que este inversor no está aislado, se aceptan: monocristalinos, policristalinos con clasificación de clase A y módulos CIGS. Para evitar fallos de funcionamiento, no conecte ningún módulo fotovoltaico con posibles fugas de corriente al inversor. Por ejemplo, los módulos fotovoltaicos conectados a tierra provocarán fugas de corriente al inversor. Cuando utilice módulos CIGS, asegúrese de que NO haya conexión a tierra.

**PRECAUCIÓN:** Se solicita utilizar una caja de conexiones fotovoltaica con protección contra sobretensiones. De lo contrario, causará daños en el inversor cuando se produzcan rayos en los módulos fotovoltaicos.

#### **Selección de módulos fotovoltaicos:**

Al seleccionar los módulos fotovoltaicos adecuados, asegúrese de tener en cuenta los siguientes parámetros:

- 1. El voltaje de circuito abierto (Voc) de los módulos fotovoltaicos no debe exceder el voltaje máximo de circuito abierto del conjunto fotovoltaico del inversor.
- 2. El voltaje de circuito abierto (Voc) de los módulos fotovoltaicos debe ser mayor que el voltaje de arranque.

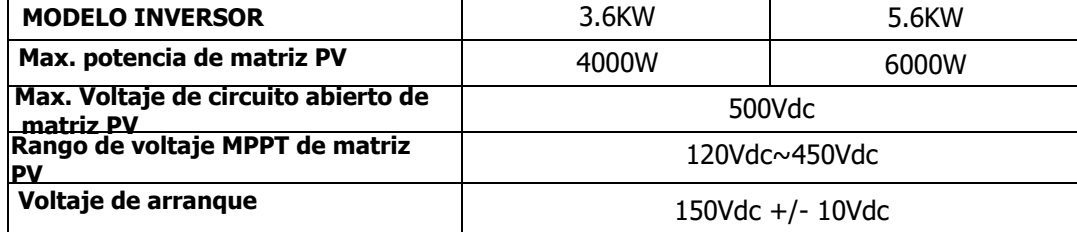

Tome el módulo fotovoltaico de 250 Wp como ejemplo. Después de considerar los dos parámetros anteriores, las configuraciones de módulos recomendadas se enumeran en la siguiente tabla.

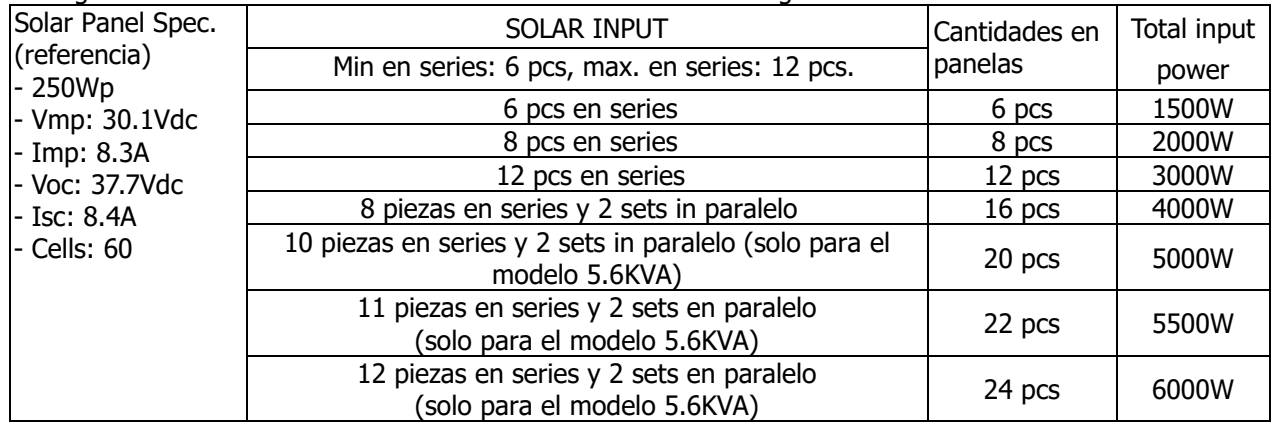

#### **Conexión de cables del módulo fotovoltaico**

Tome lo siguiente para implementar la conexión del módulo fotovoltaico:

- 1. Retire el manguito de aislamiento unos 7 mm de los cables positivo y
- negativo. 2. Recomendamos usar férulas de cordón en los cables para un rendimiento óptimo.

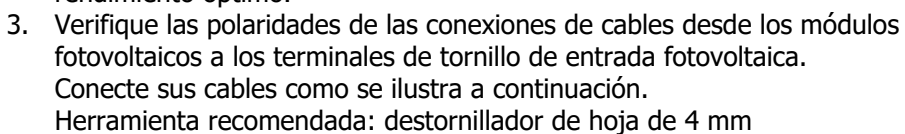

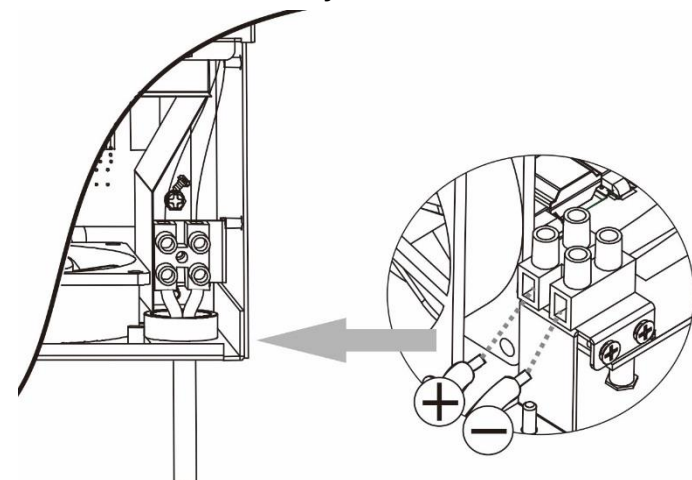

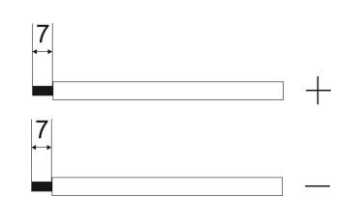

## <span id="page-10-0"></span>**Ensamblado final**

Después de conectar todos los cables, vuelva a conectar un cable y luego vuelva a colocar la cubierta inferior atornillando dos tornillos como se muestra a continuación.

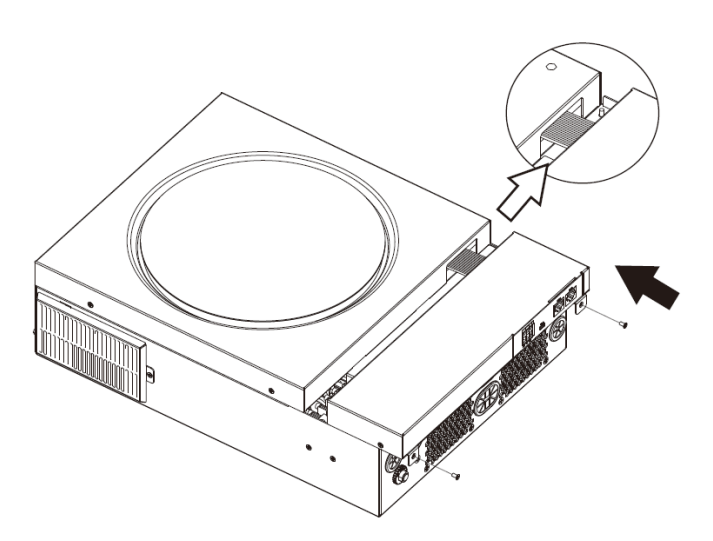

### <span id="page-10-1"></span>**Conexión de comunicación**

Siga el cuadro a continuación para conectar todo el cableado de comunicación.

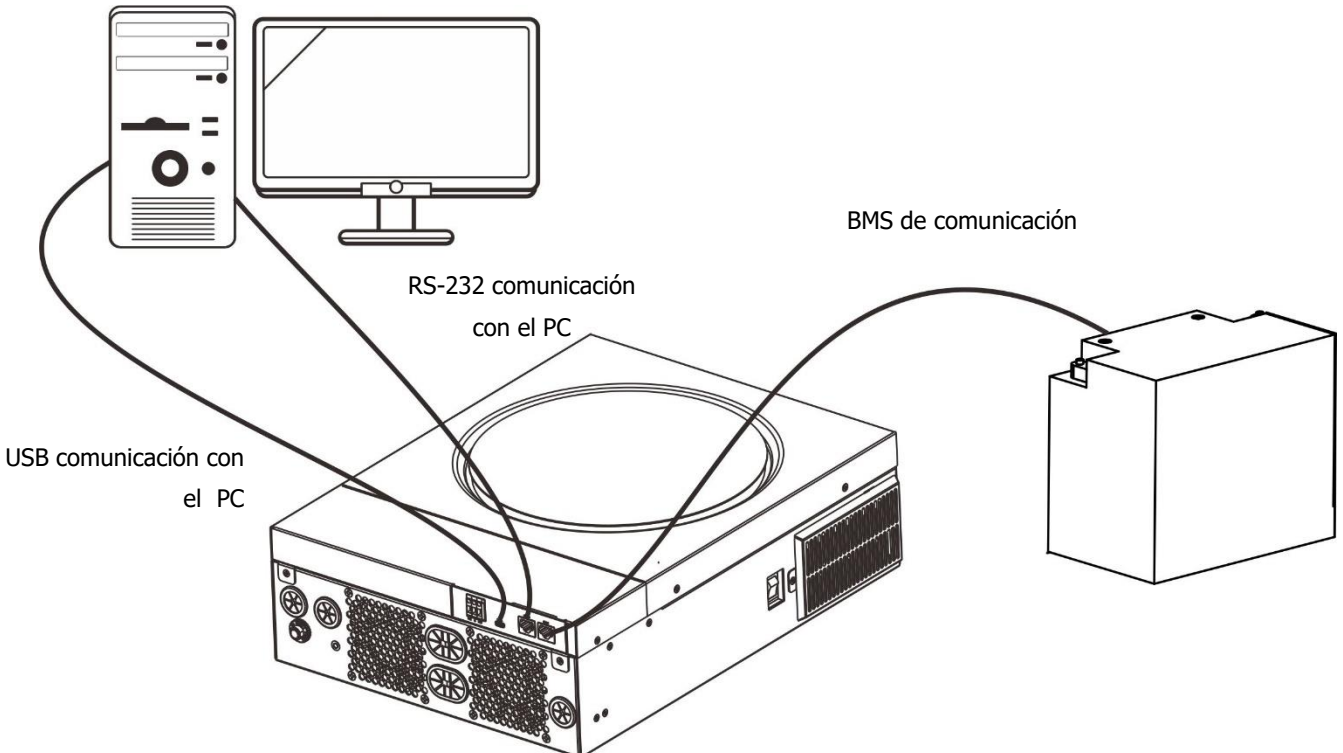

#### **Conexión serial**

Utilice el cable serie suministrado para conectar el inversor y su PC. Instale el software de monitoreo desde el CD incluido y siga las instrucciones en pantalla para completar su instalación. Para obtener información detallada sobre el funcionamiento del software, consulte el manual del usuario del software en el CD incluido.

#### **Conexión Wi-Fi**

Esta unidad está equipada con un transmisor Wi-Fi. El transmisor Wi-Fi puede permitir la comunicación inalámbrica entre los inversores fuera de la red y la plataforma de monitoreo. Los usuarios pueden acceder y controlar el inversor monitoreado con la aplicación descargada. Puede encontrar la aplicación "WatchPower"

en Apple® Store o "WatchPower Wi-Fi" en Google® Play Store. Todos los registradores de datos y parámetros se guardan en iCloud. Para una instalación y operación rápidas, consulte el Apéndice III: la guía de operación de Wi-Fi para obtener más detalles.

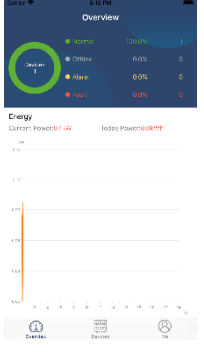

#### **Conexión de comunicación BMS**

Se recomienda comprar un cable de comunicación especial si se conecta a bancos de baterías de iones de litio. Consulte el Apéndice II - Instalación de comunicación BMS para obtener más información.

#### <span id="page-11-0"></span>**Señal de contacto seco**

Hay un contacto seco (3A/250VAC) disponible en el panel trasero. Podría usarse para enviar una señal a un dispositivo externo cuando el voltaje de la batería alcanza el nivel de advertencia.

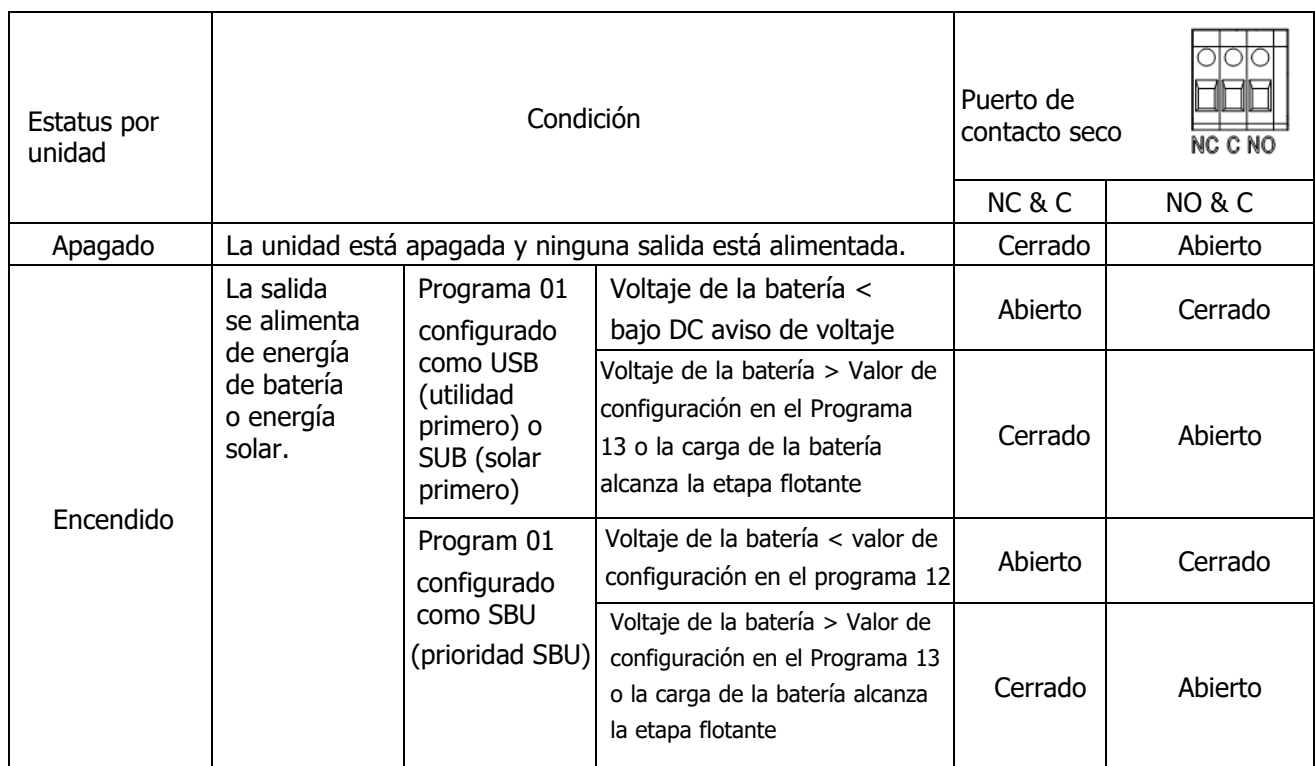

# <span id="page-12-0"></span>**OPERACIÓN**

### <span id="page-12-1"></span>**Power ON/OFF**

Una vez que la unidad se haya instalado correctamente y las baterías estén bien conectadas, simplemente presione el interruptor de encendido/apagado (en el costado del inversor) para encender la unidad.

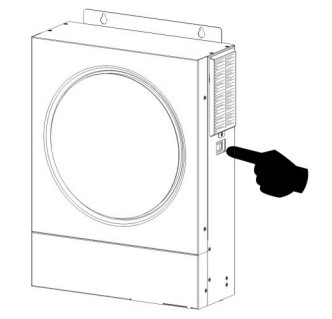

### <span id="page-12-2"></span>**Panel de operación y visualización**

El panel LCD de operación, que se muestra en el cuadro a continuación, incluye un anillo LED RGB, cuatro teclas de función táctiles y una pantalla LCD para indicar el estado de funcionamiento y la información de potencia de entrada/salida.

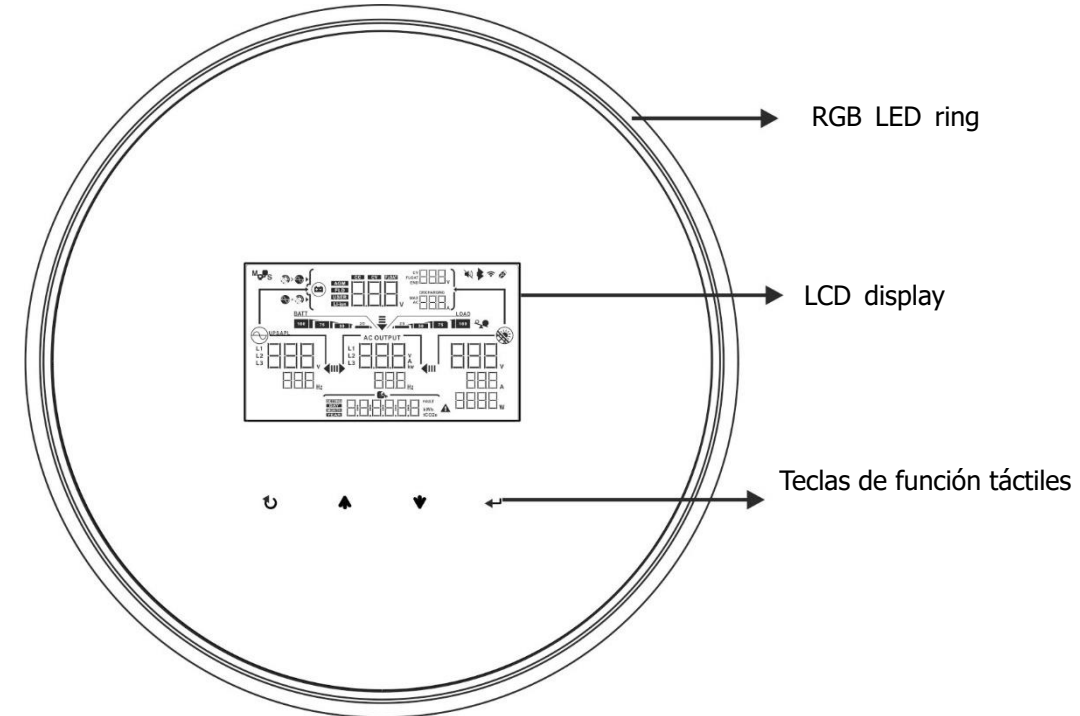

#### **Teclas de función táctiles**

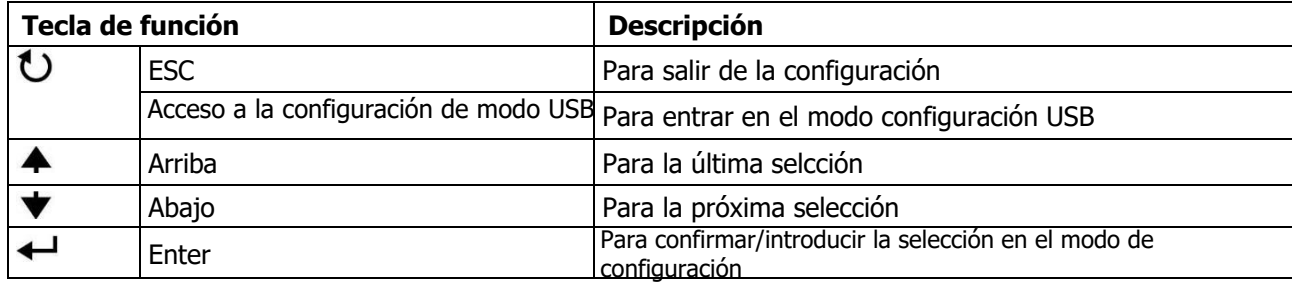

# <span id="page-13-0"></span>**Iconos del display LCD**

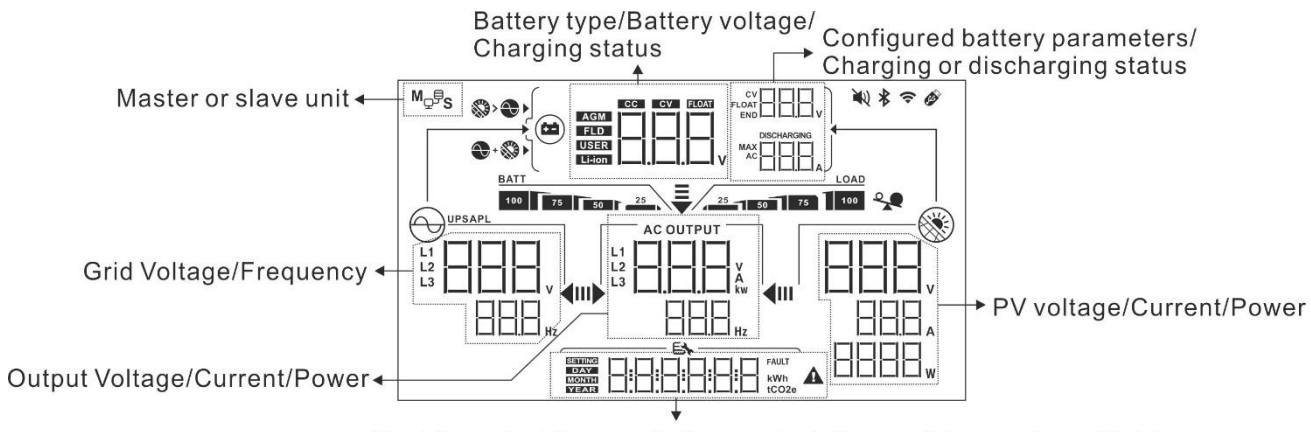

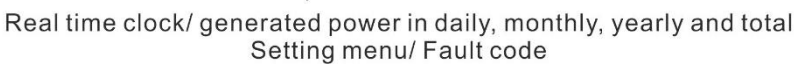

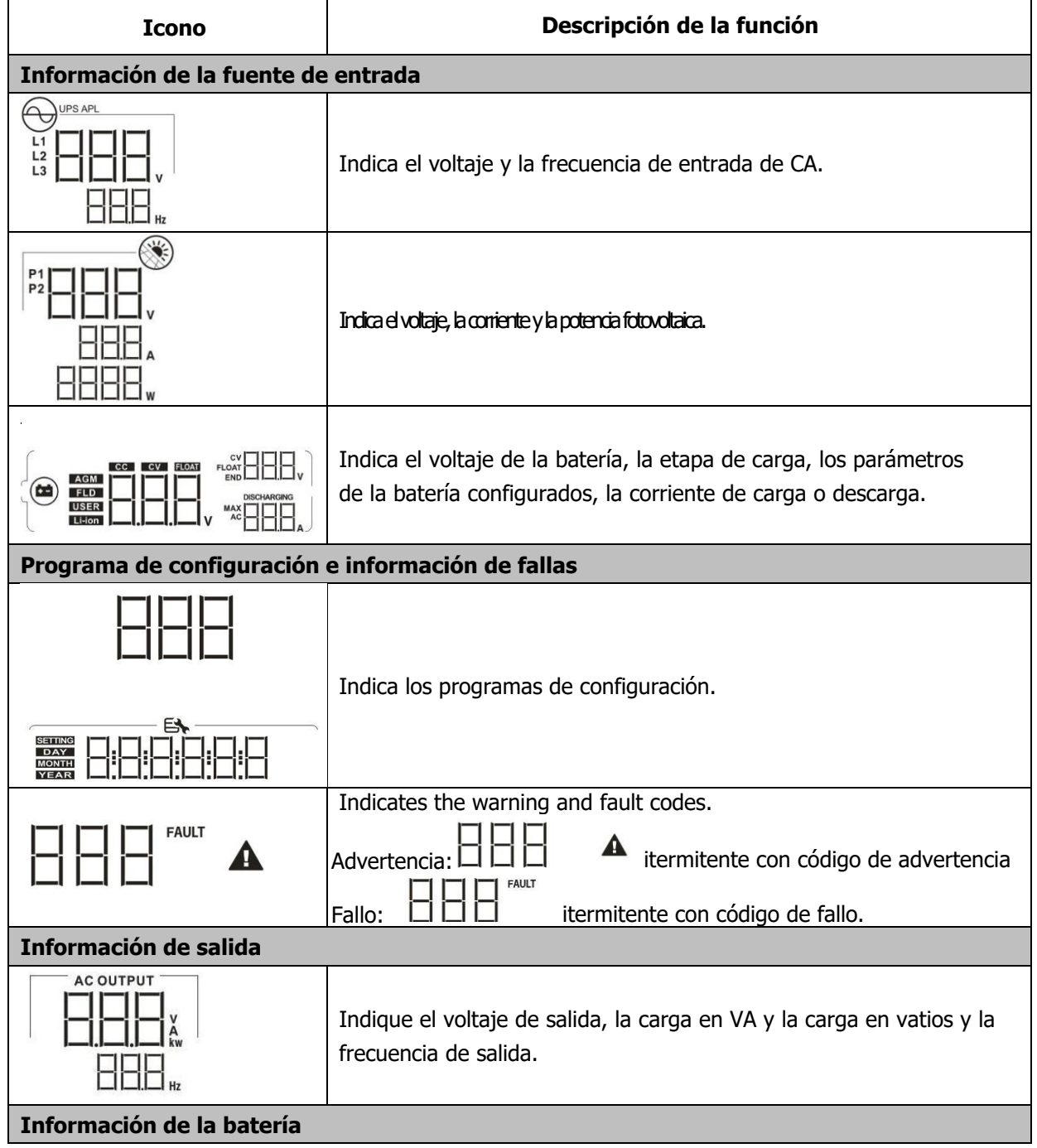

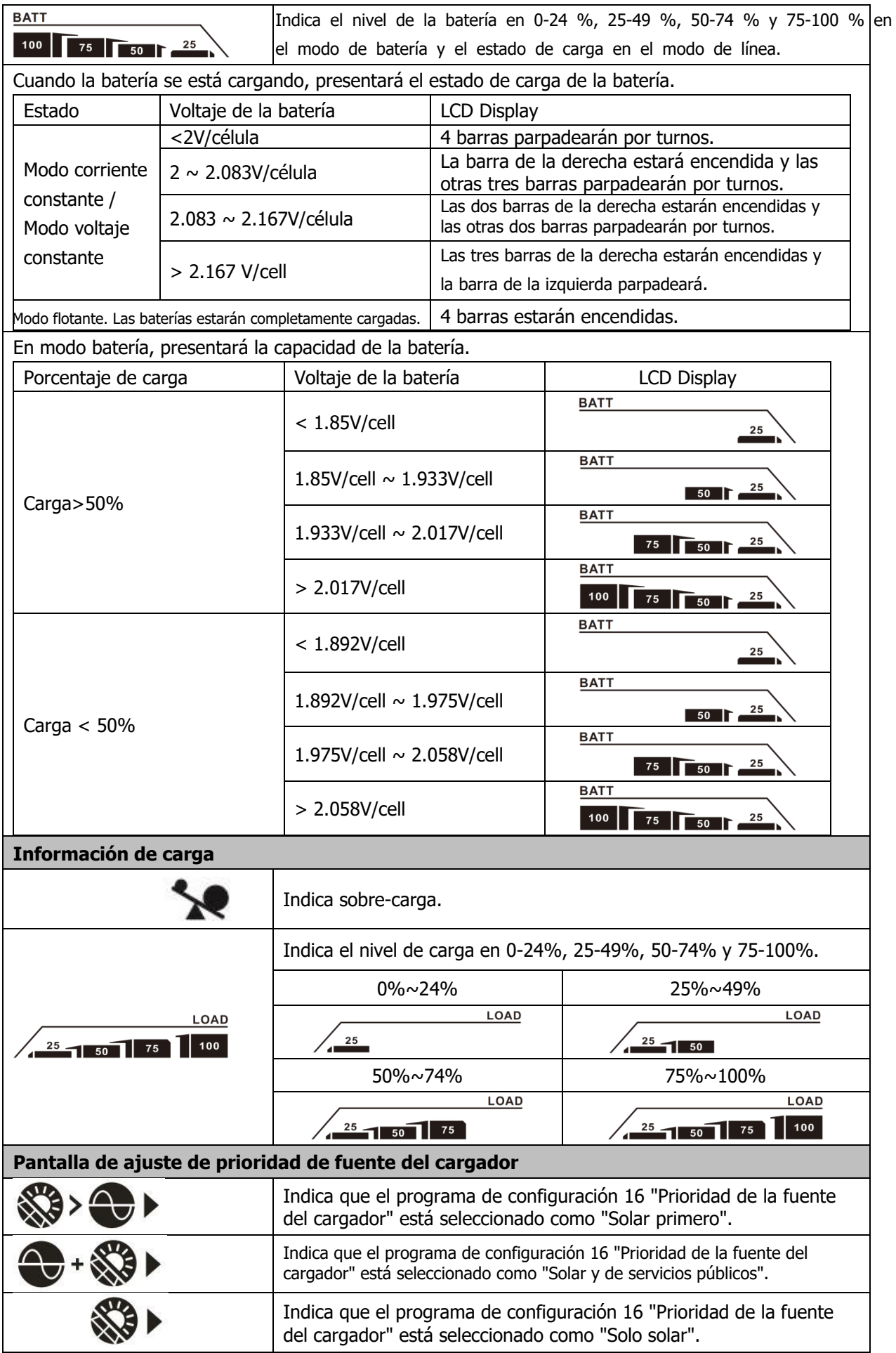

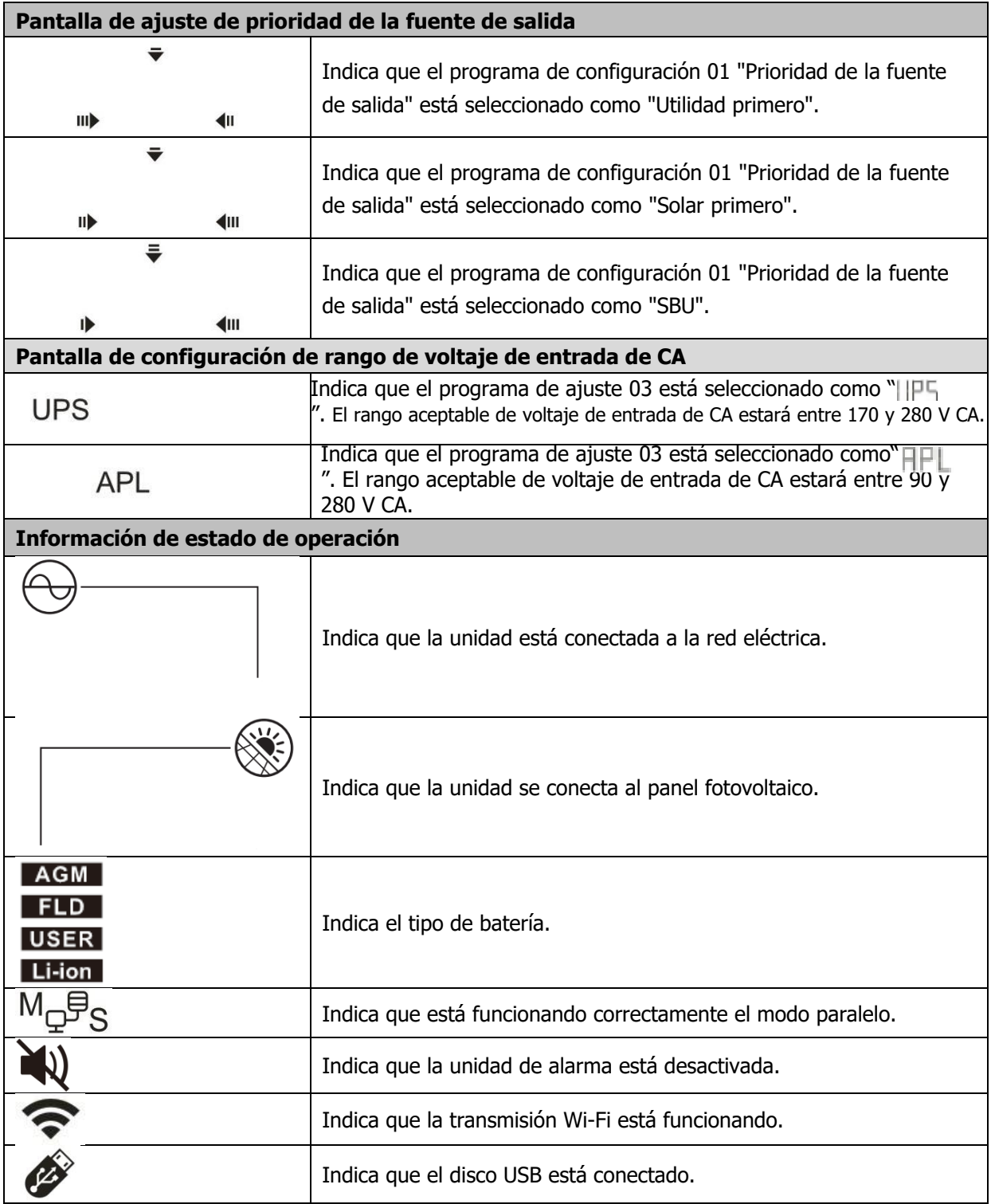

# <span id="page-16-0"></span>**Configuración LCD**

### **Configuración general**

Después de mantener presionado" < " el botón por 3 segundos, éste entrará en modo Setup. Presione" ▲ " o " ▼ " para seleccionar el programa de configuración. Presione el botón " " para confirmar su selección o el botón " " para salir exit.

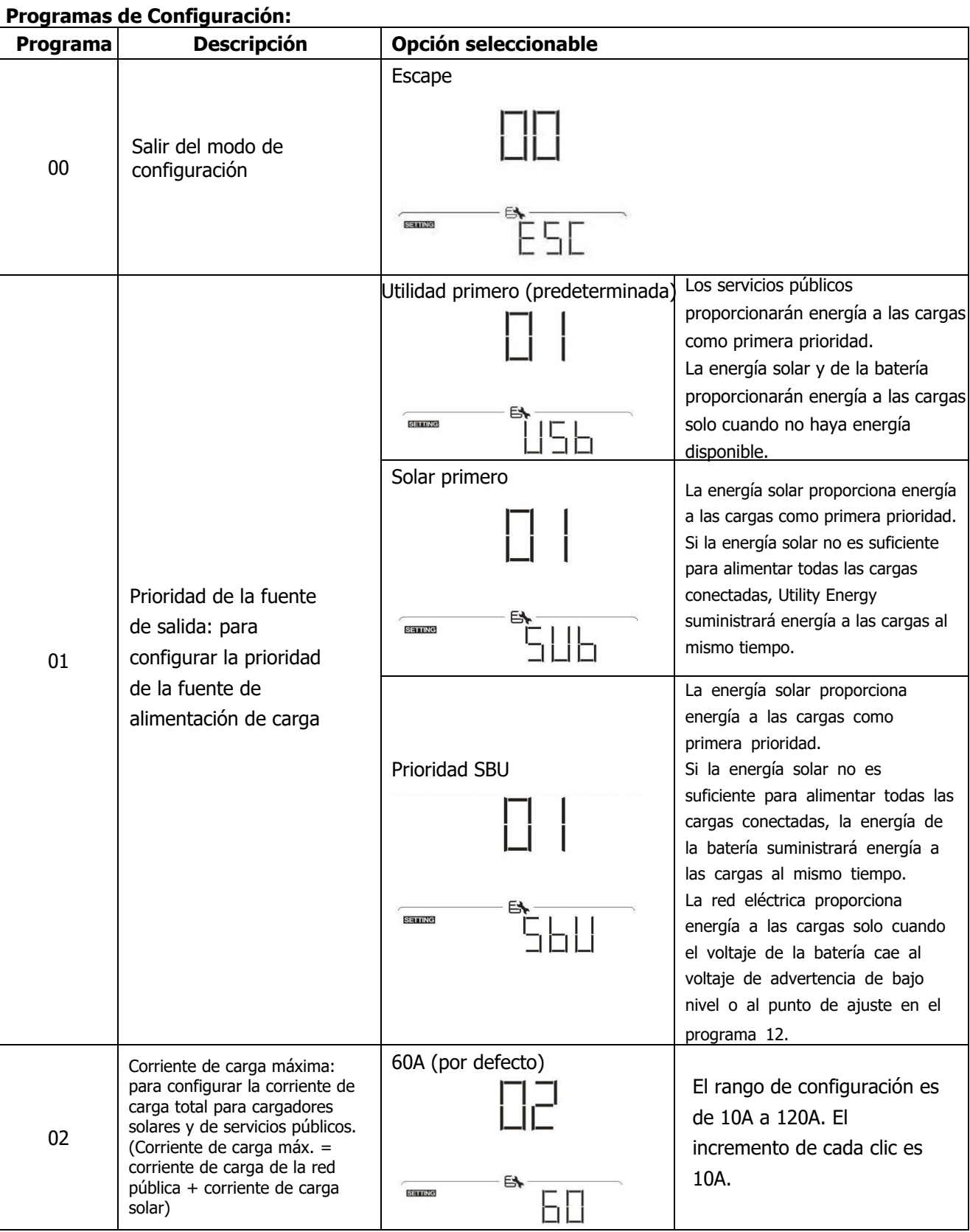

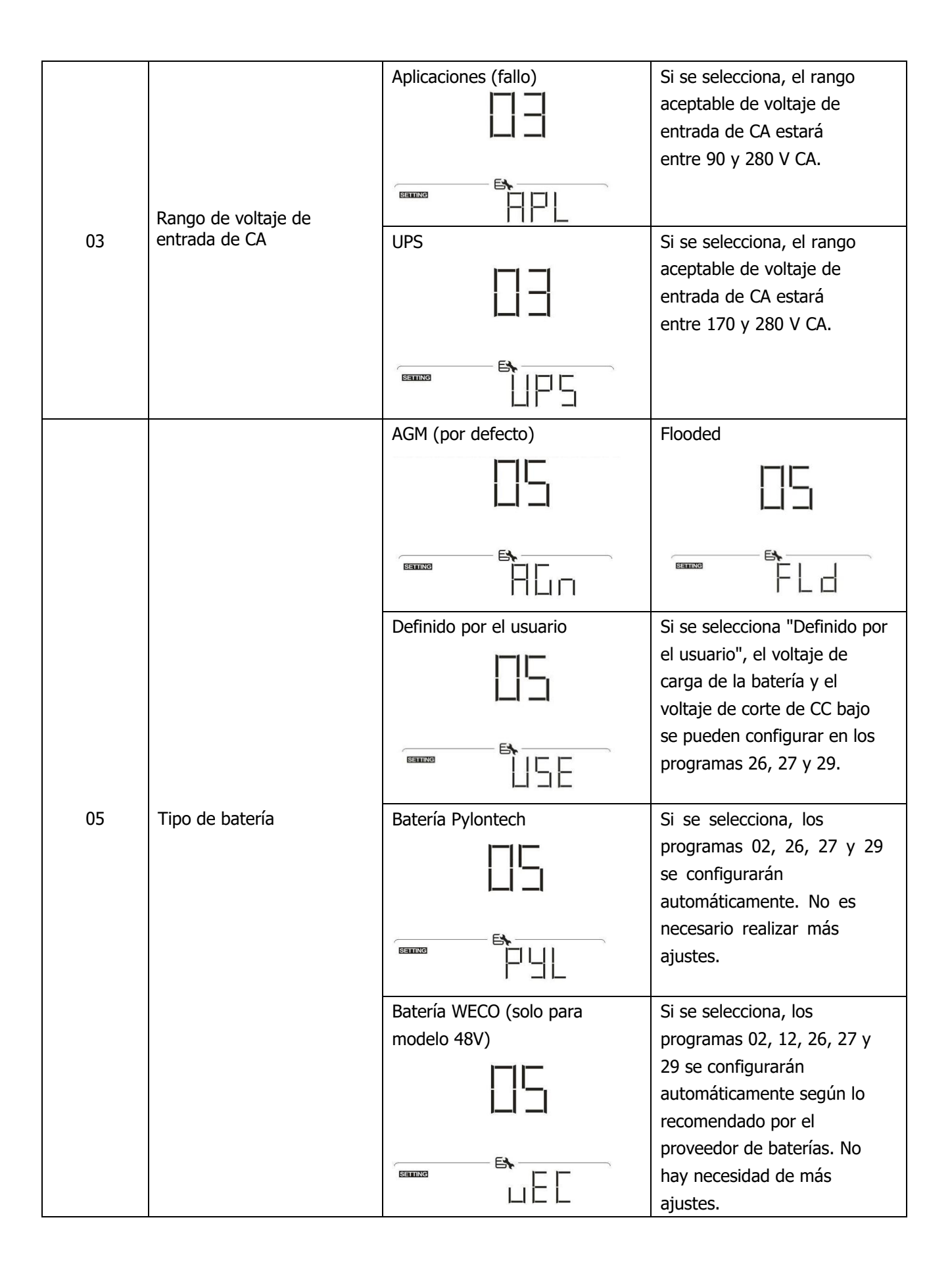

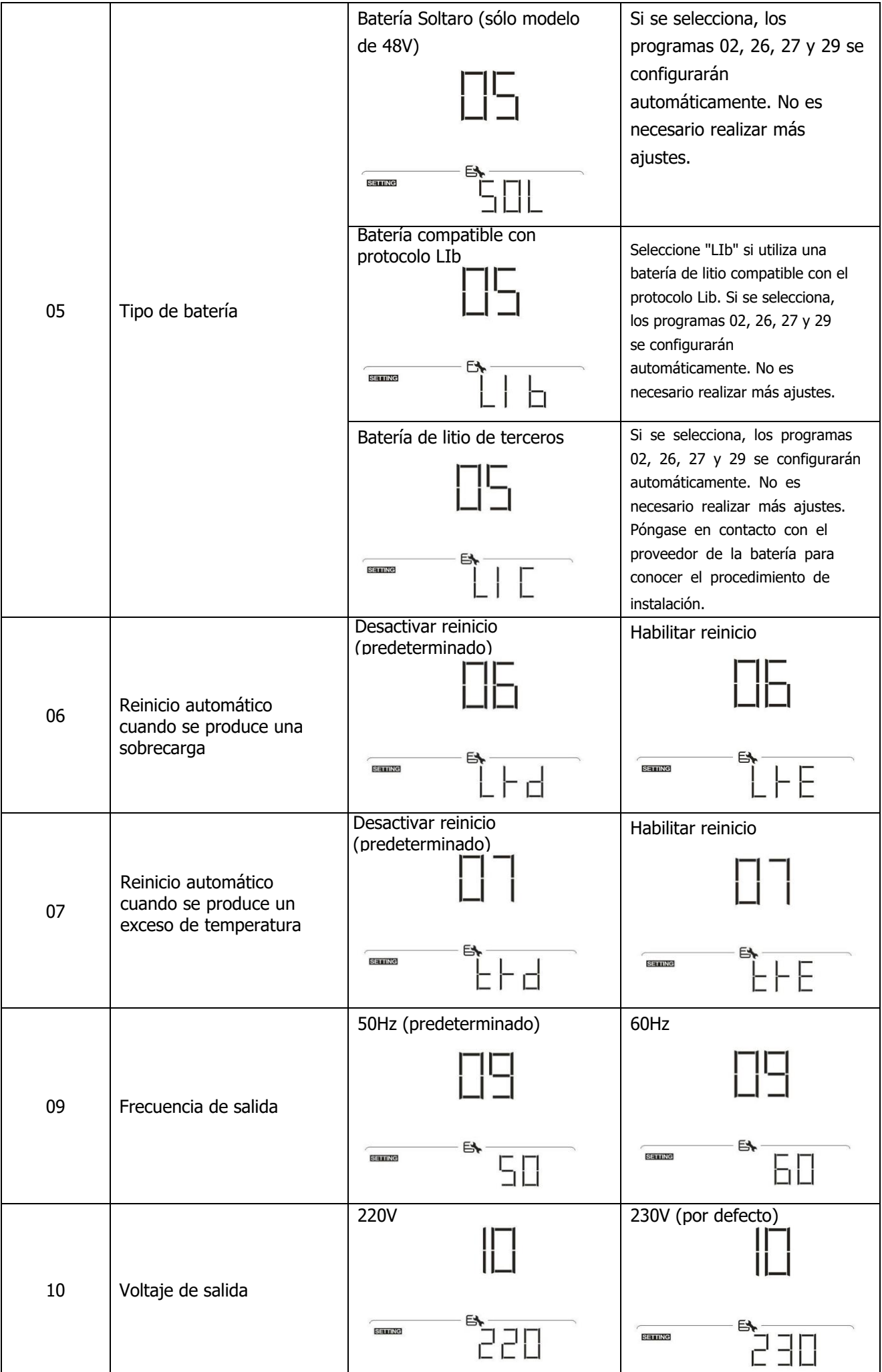

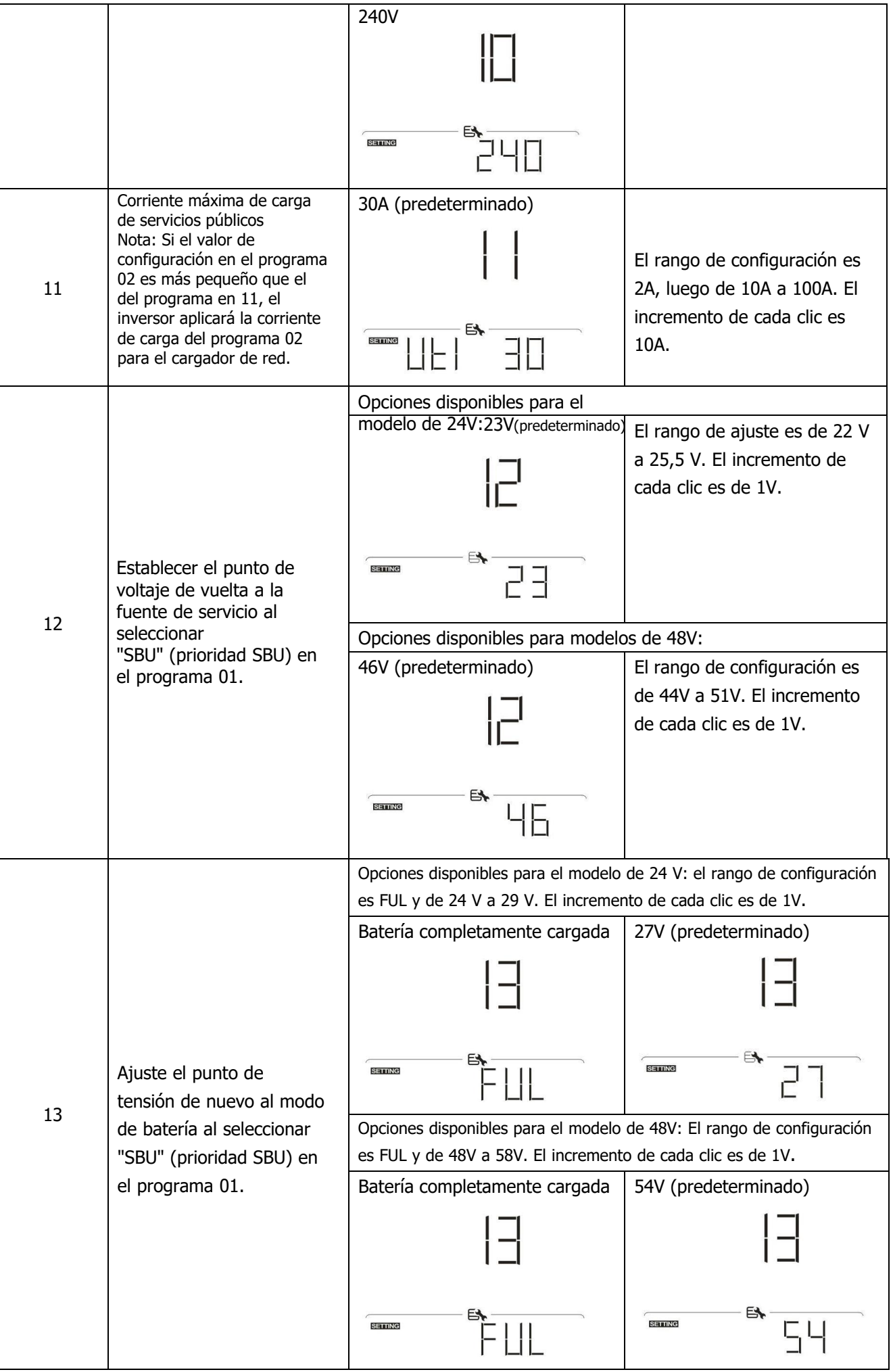

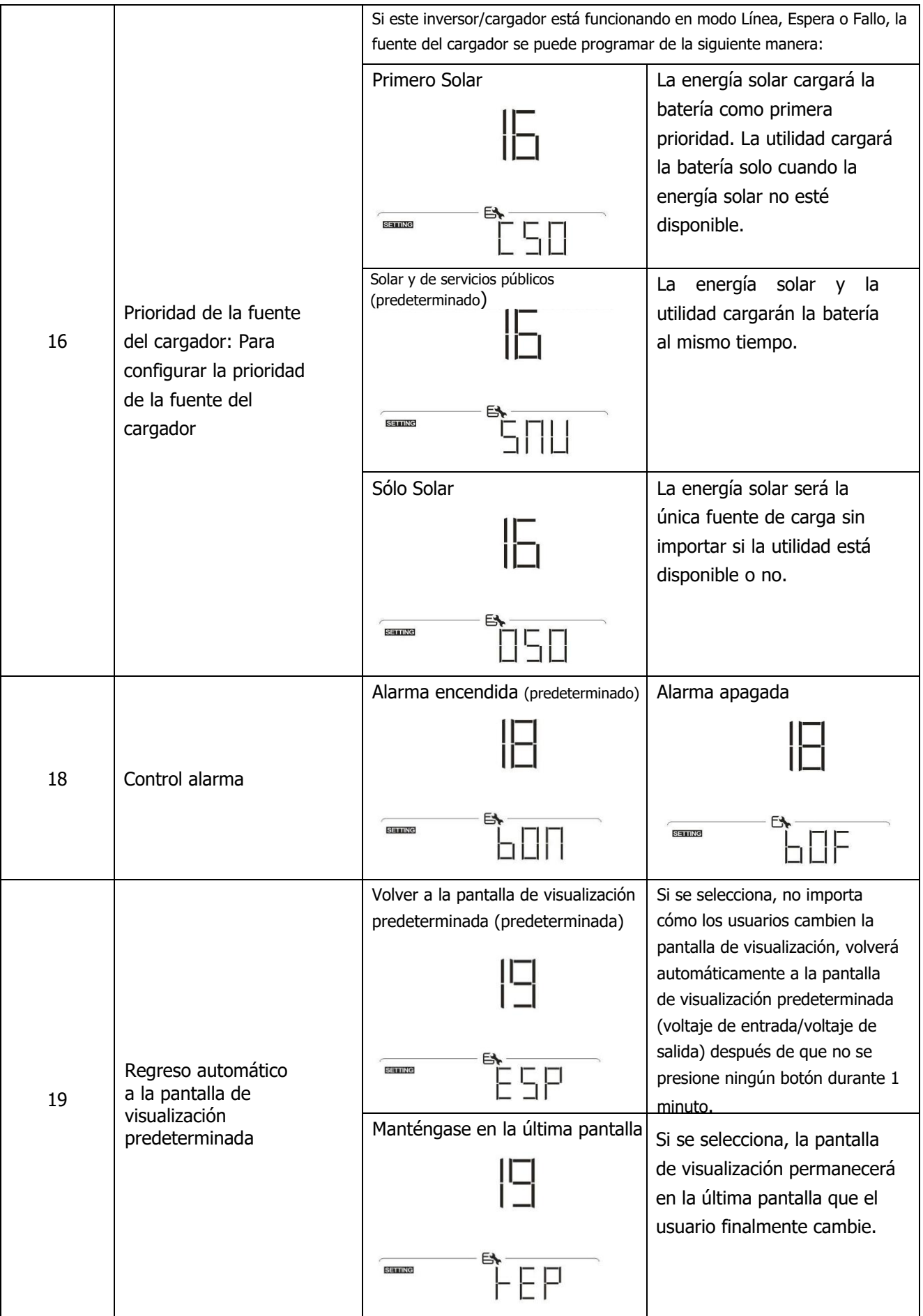

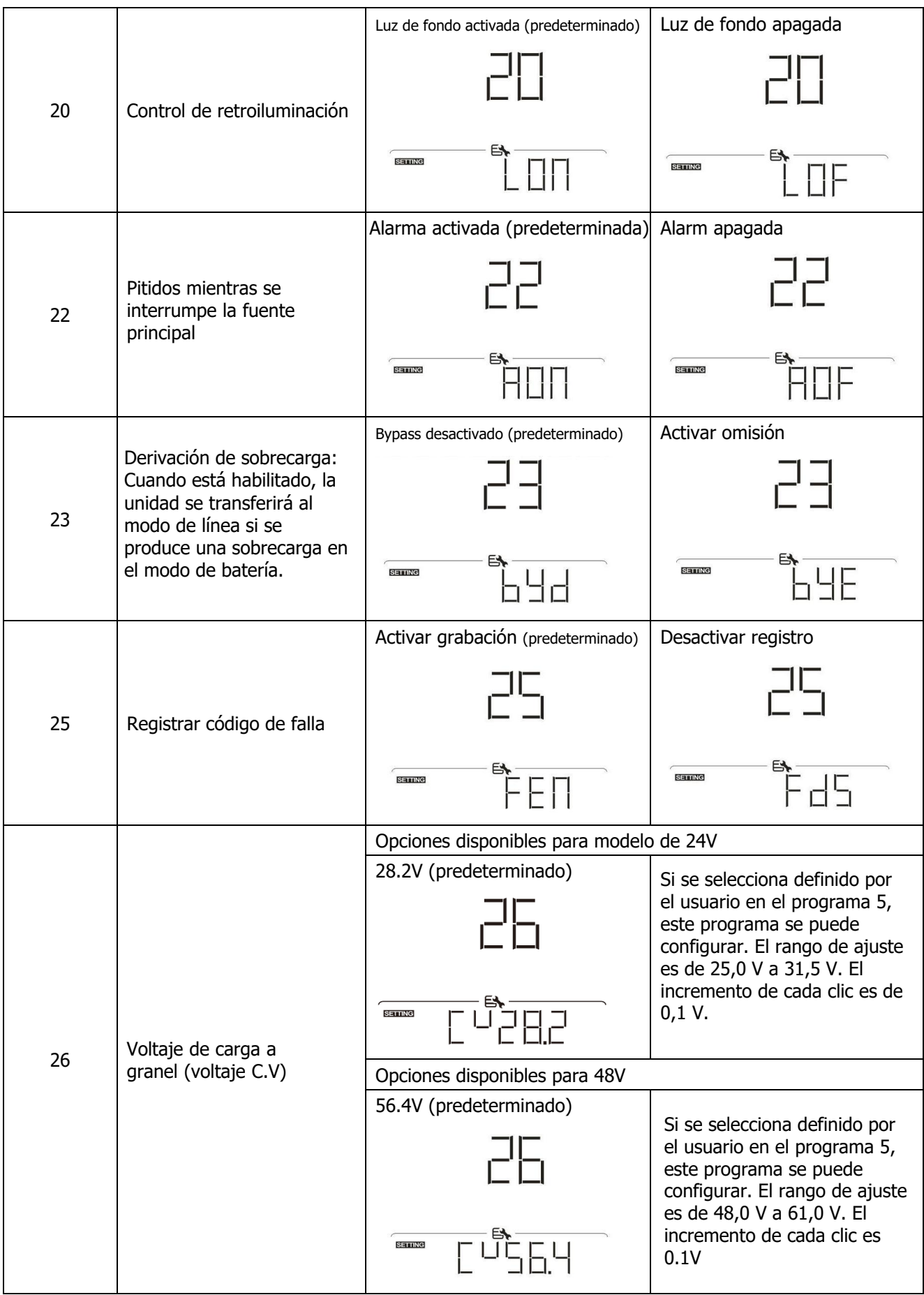

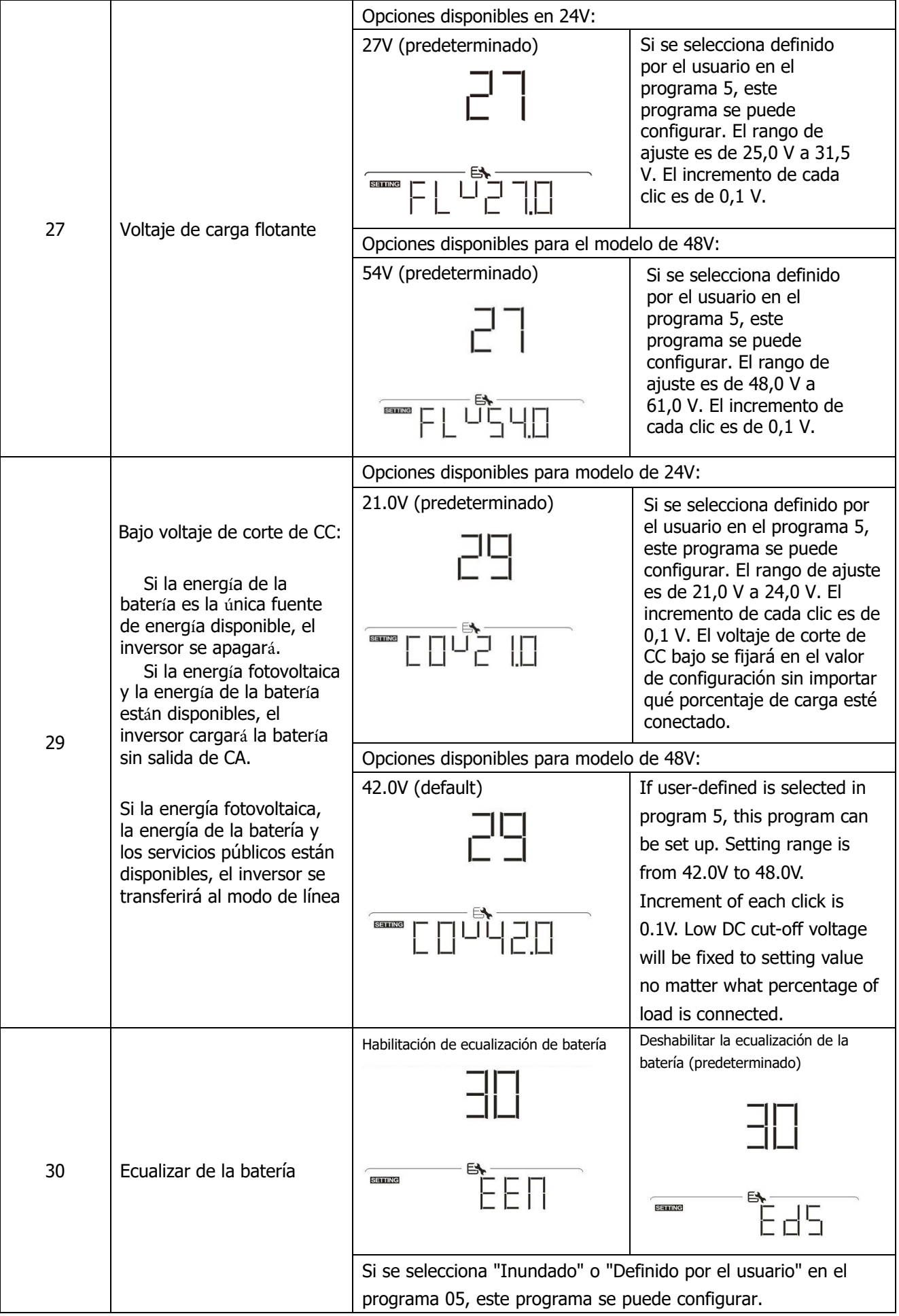

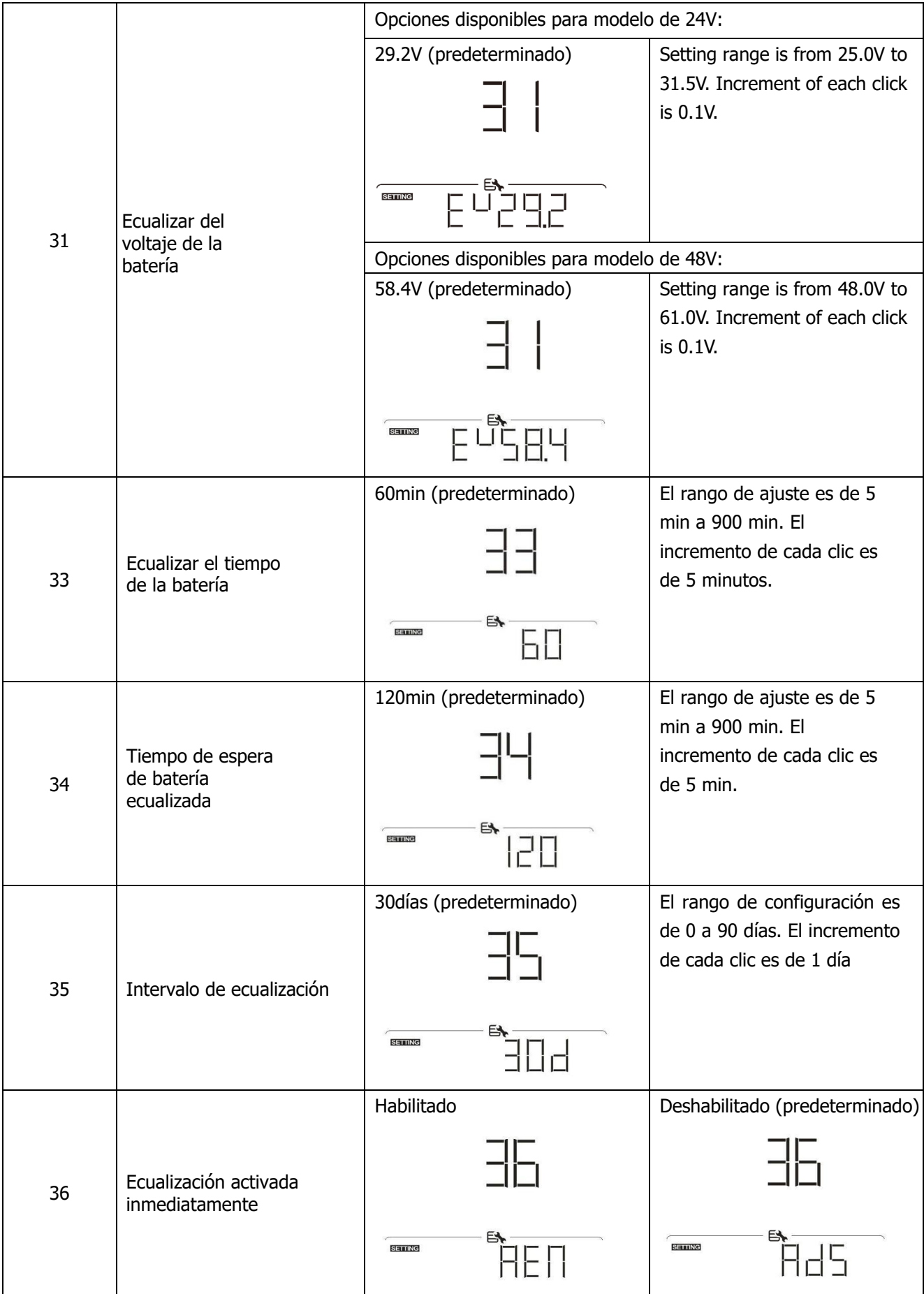

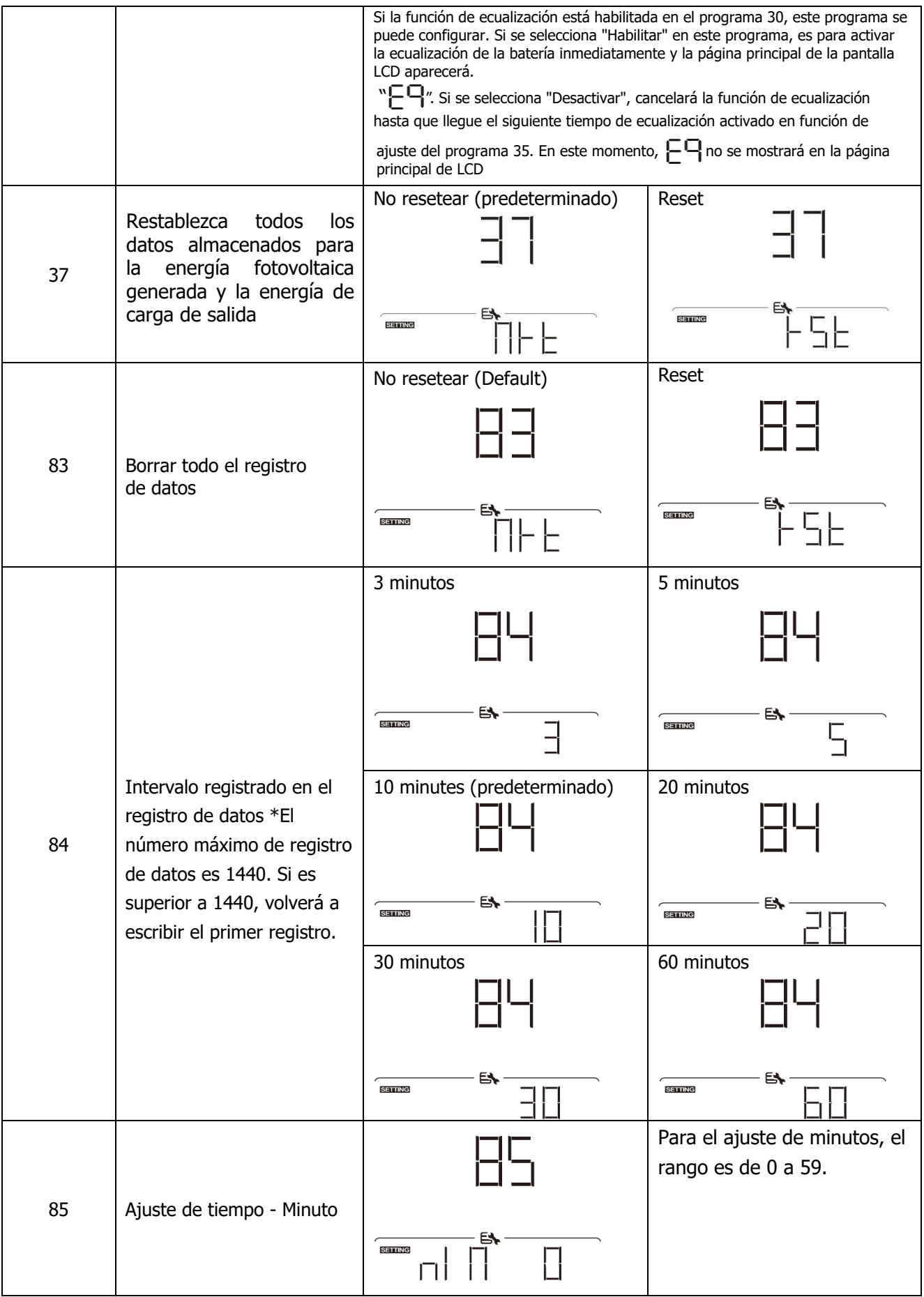

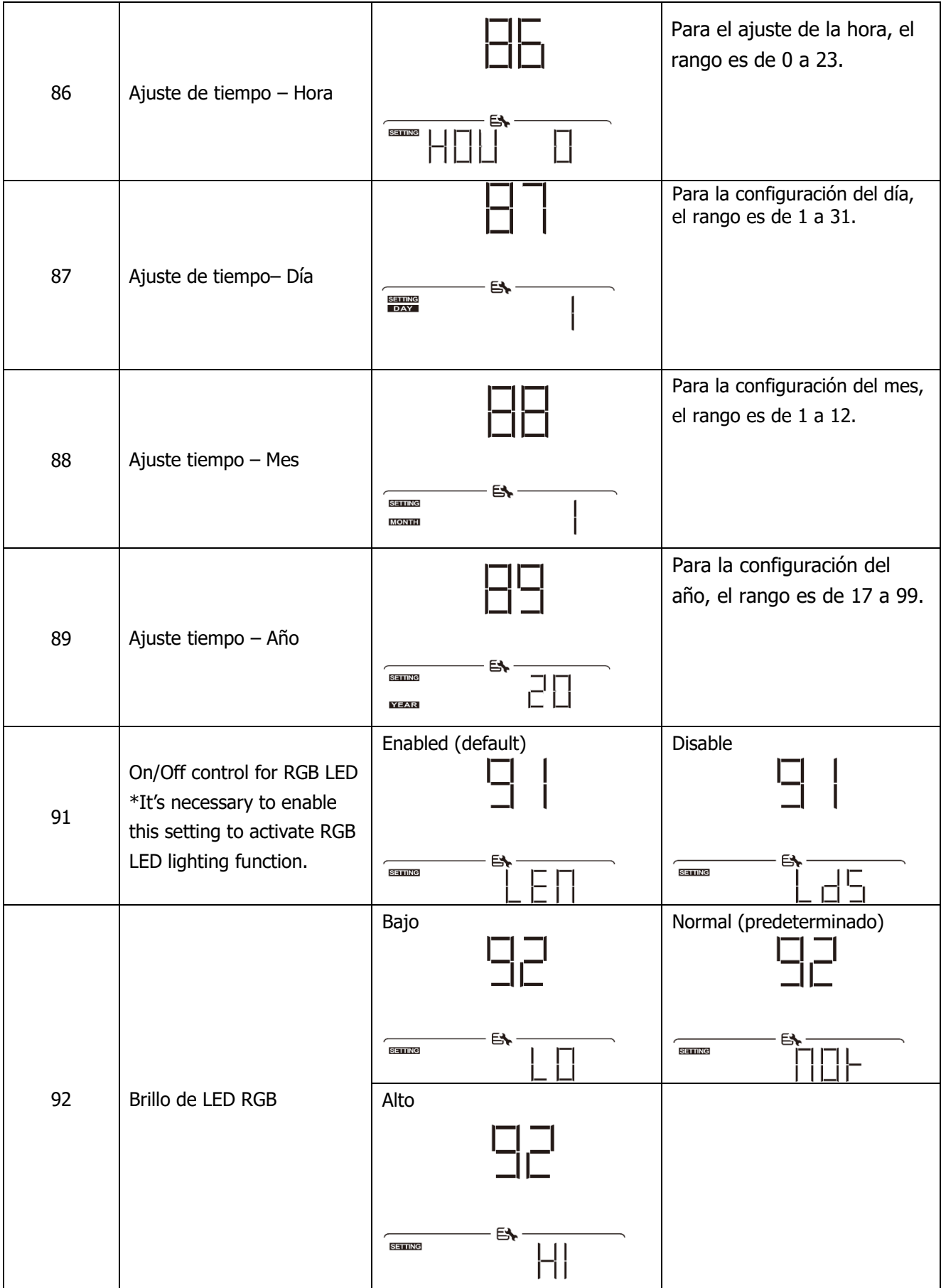

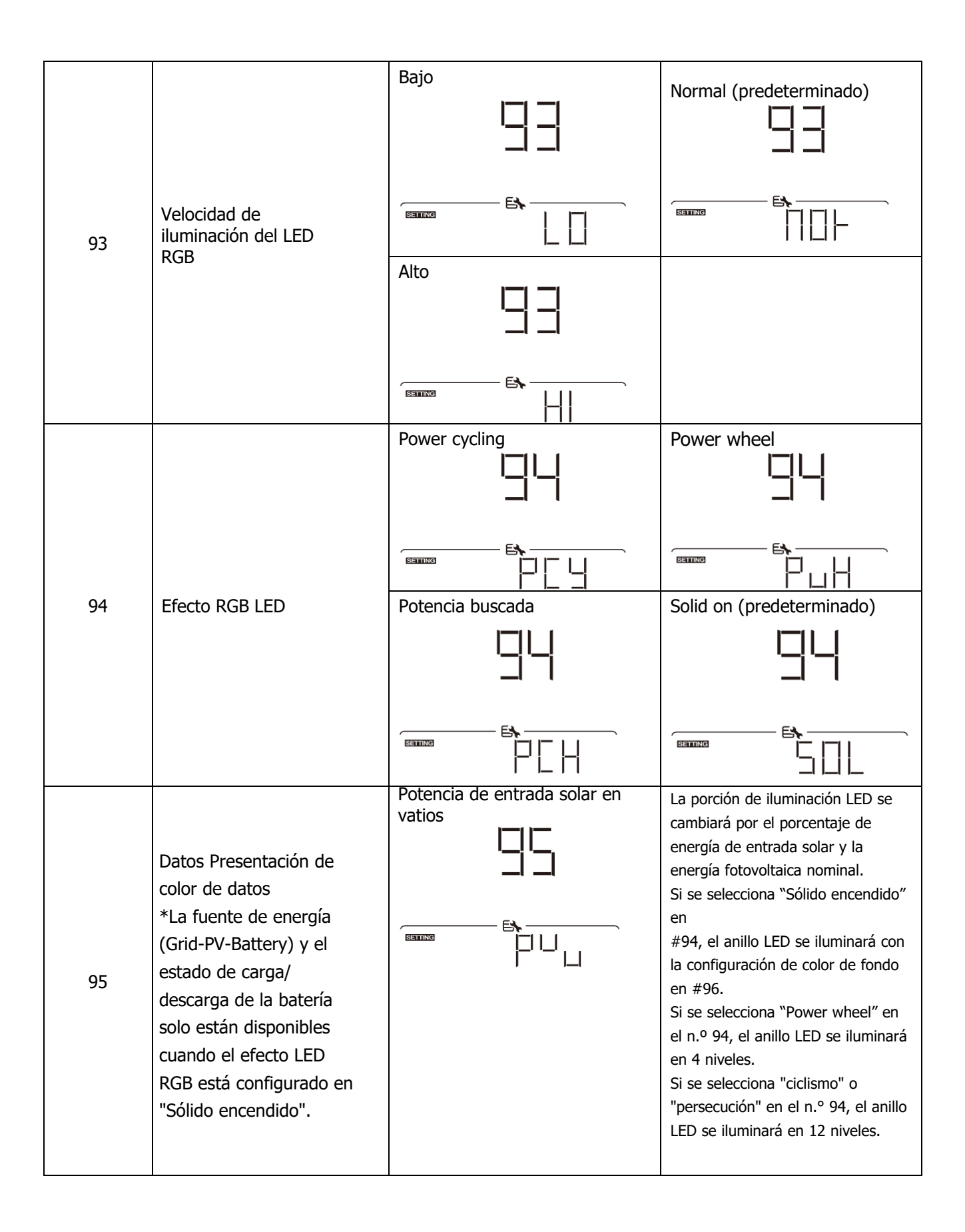

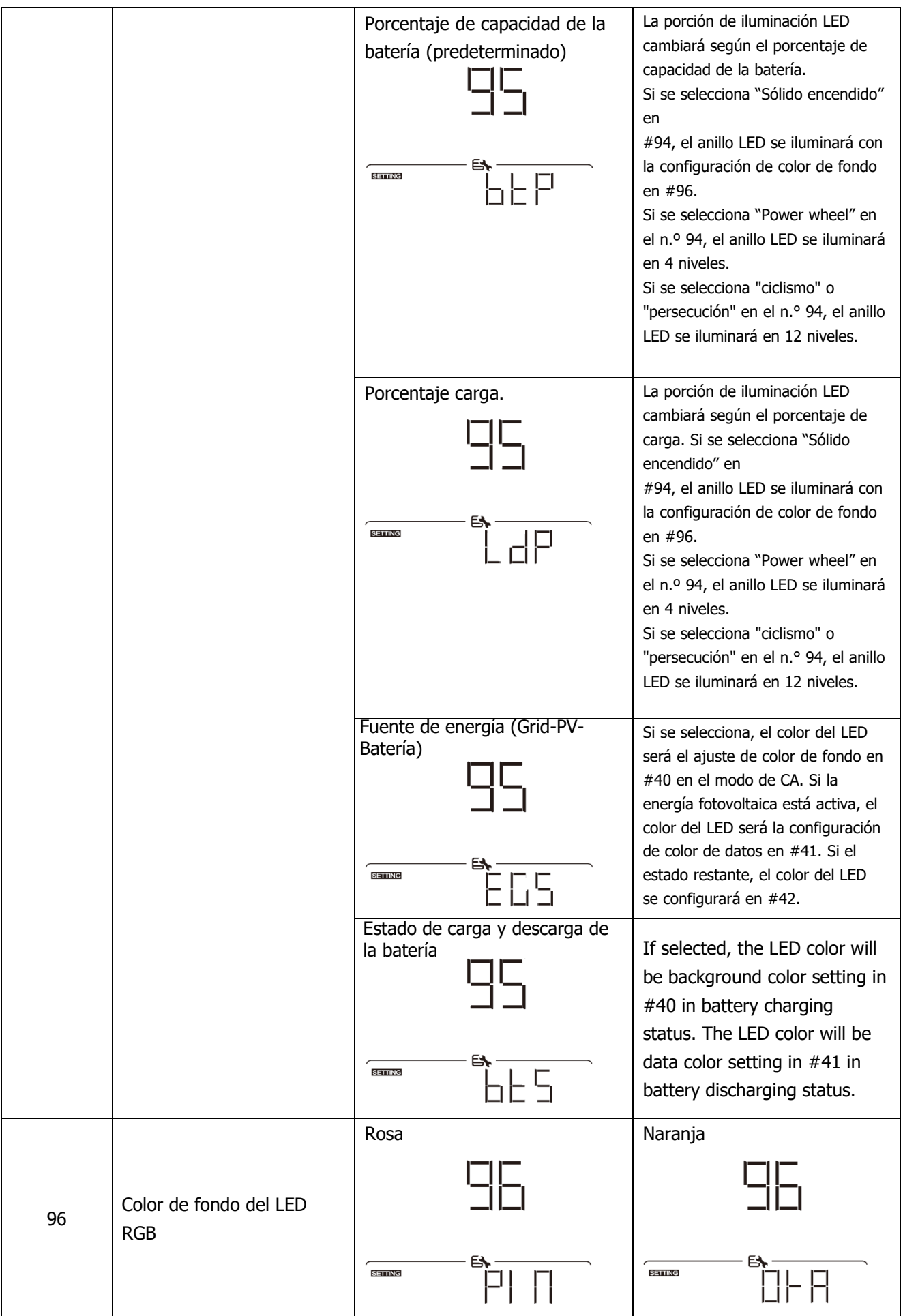

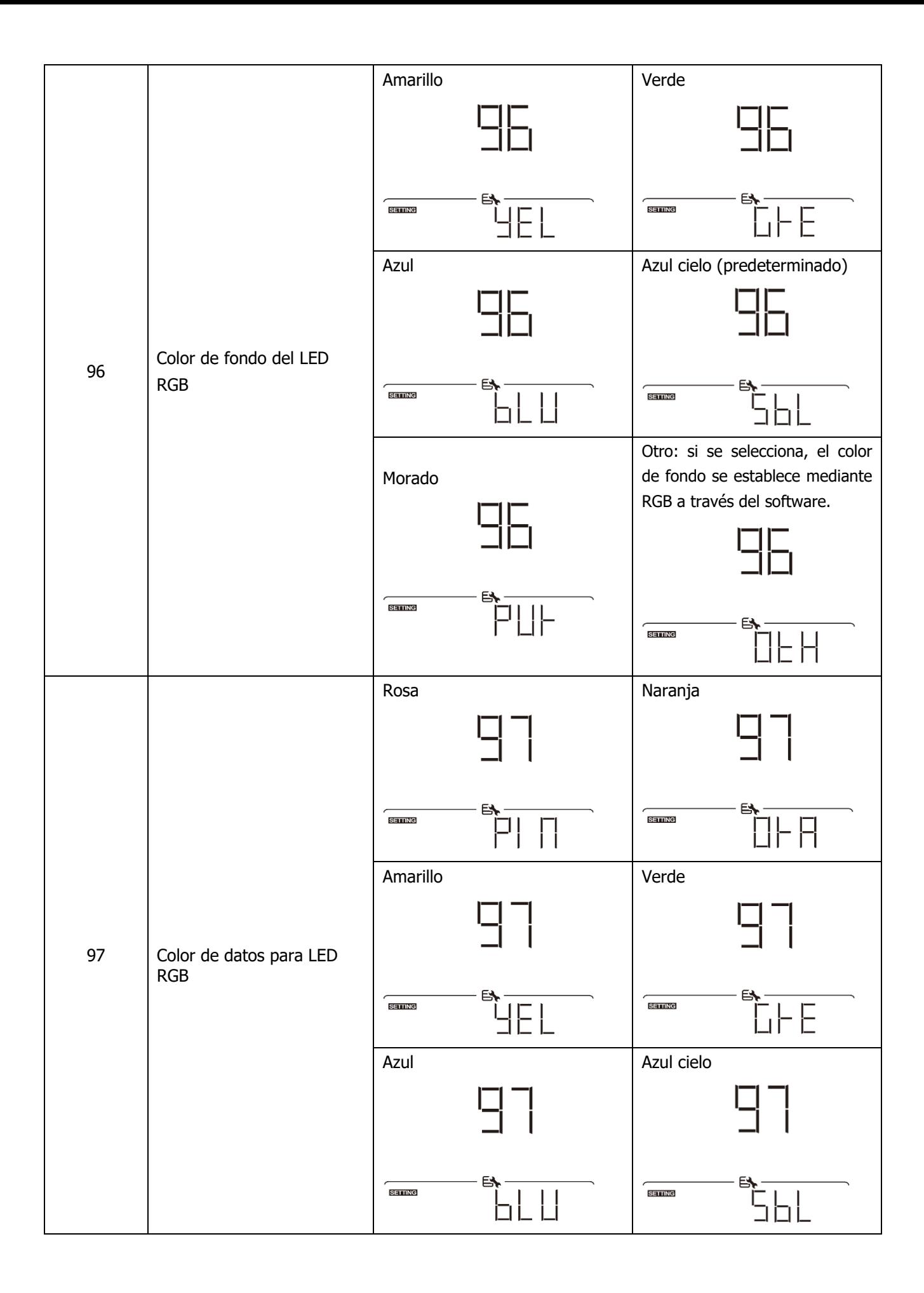

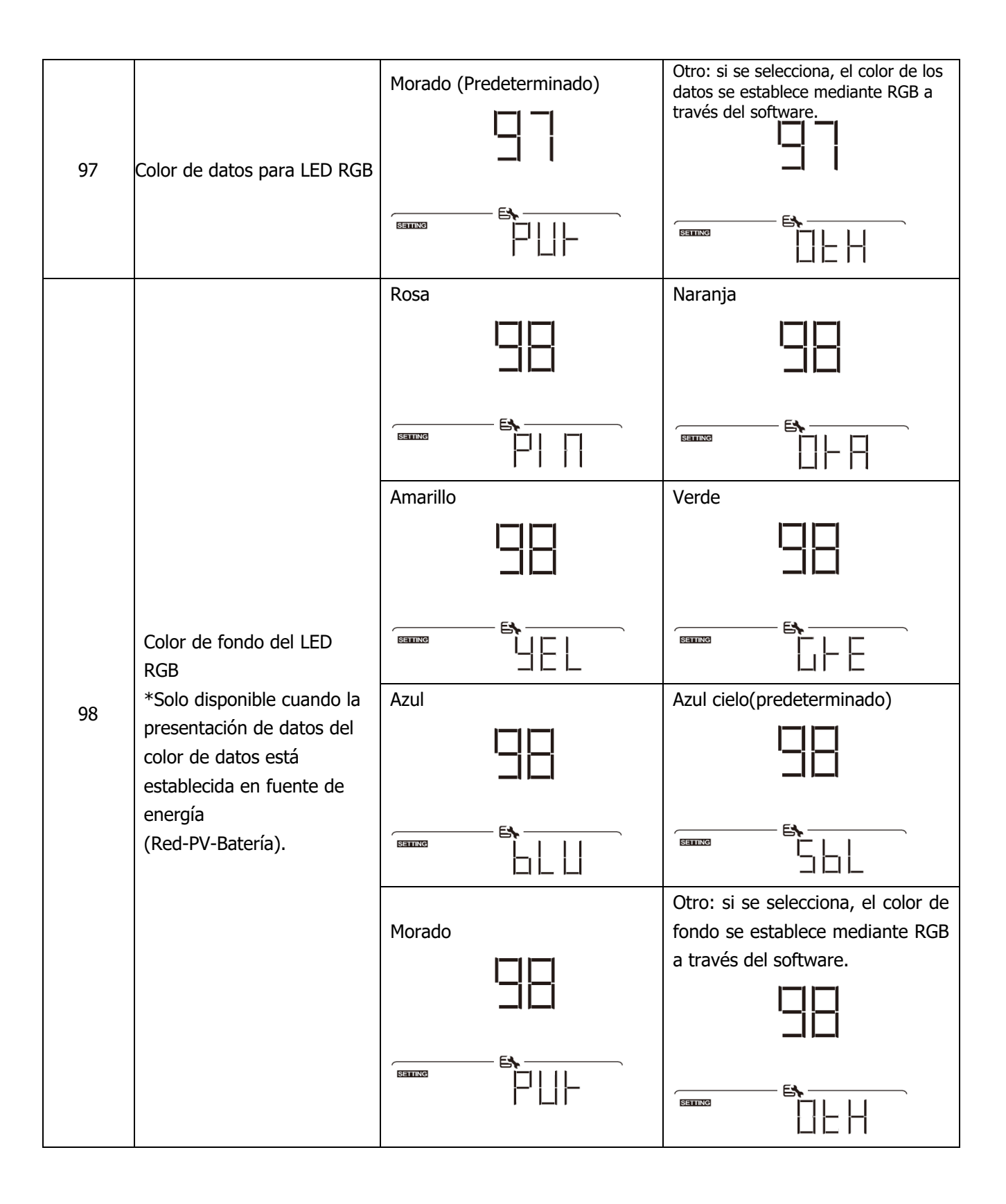

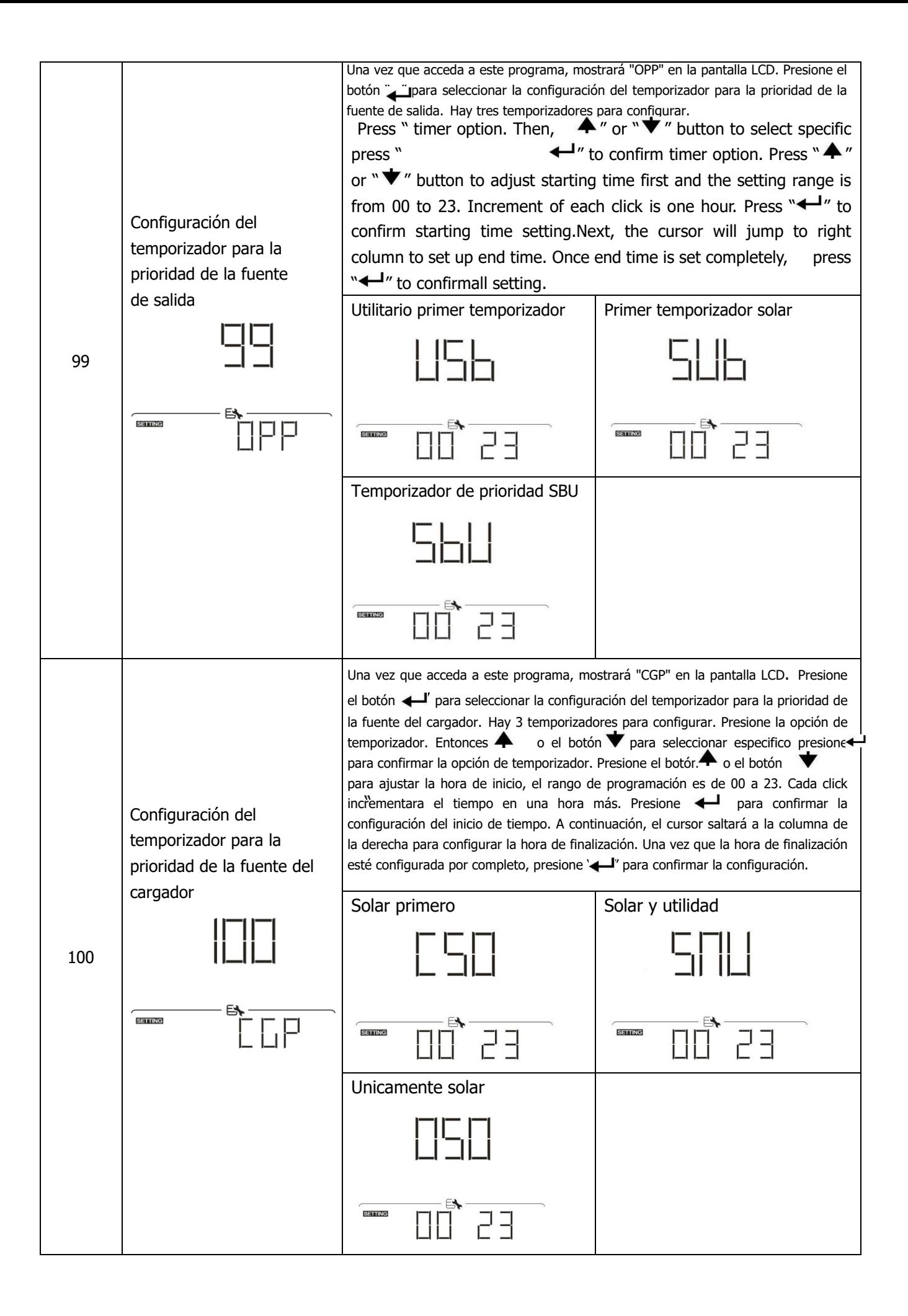

### **Configuración de la función USB**

Hay tres configuraciones de función USB, como actualización de firmware, exportación de registro de datos y reescritura de parámetros internos desde el disco USB. Siga el procedimiento a continuación para ejecutar la configuración de la función USB seleccionada.

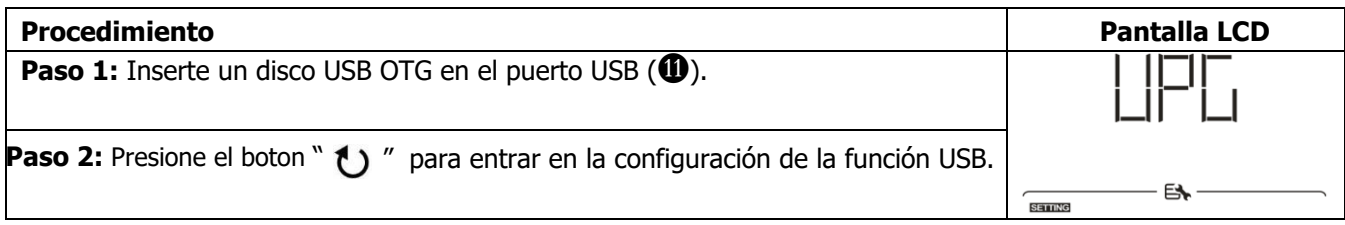

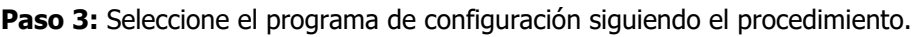

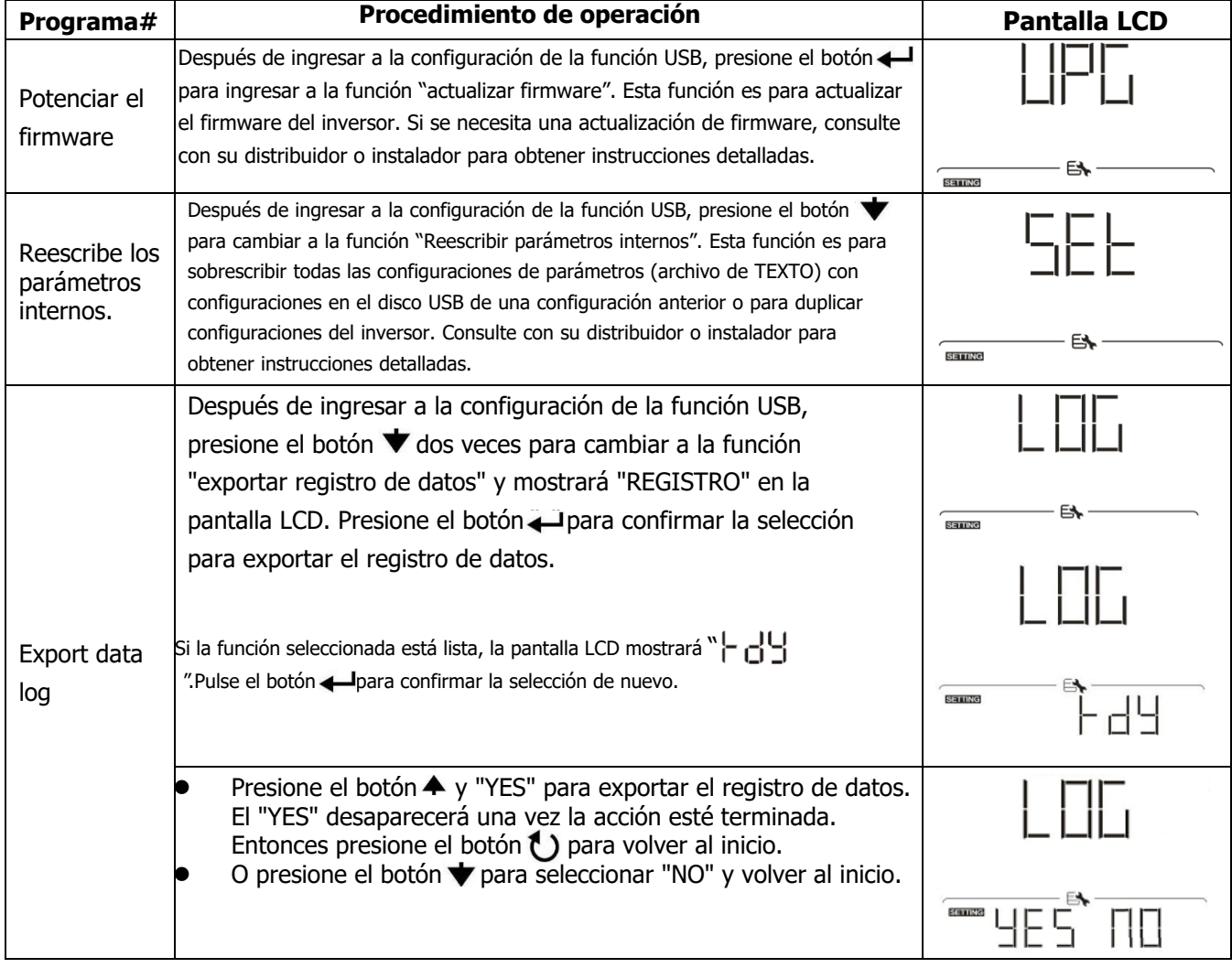

Si no se presiona ningún botón durante 1 minuto, volverá automáticamente a la pantalla principal.

#### **Mensaje de error:**

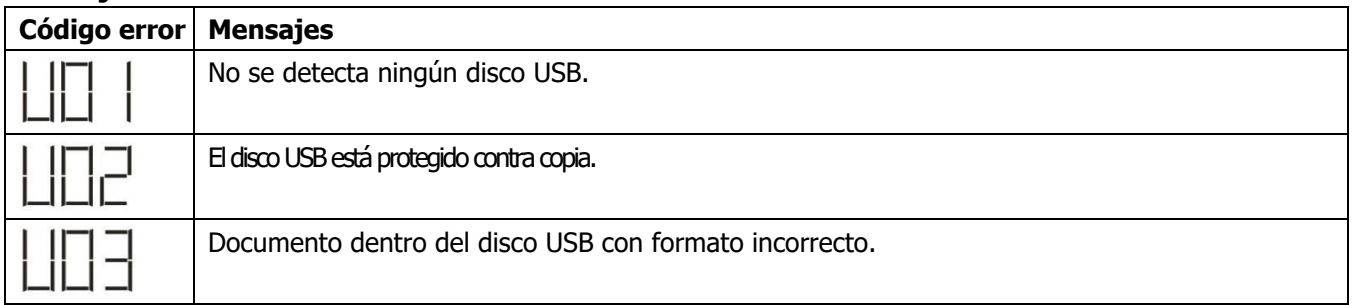

Si ocurre algún error, el código de error solo se mostrará durante 3 segundos. Después de 3 segundos, volverá automáticamente a la pantalla de visualización.

# <span id="page-32-0"></span>**Display LCD**

La información de la pantalla LCD cambiará a su vez presionando el botón " $\bigoplus$  el boton  $\bigtriangledown$ . información seleccionable se cambia según la siguiente tabla en orden.

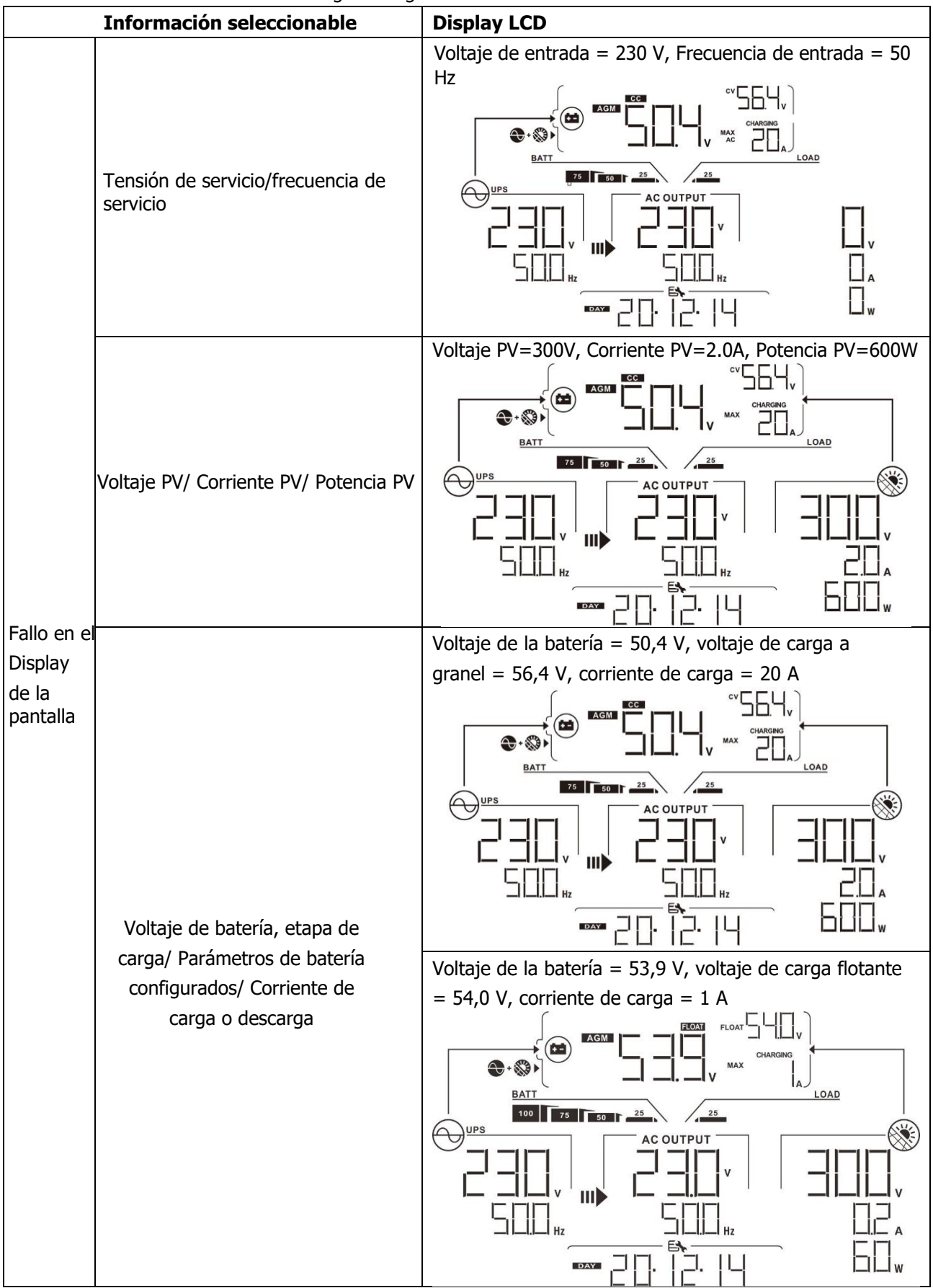

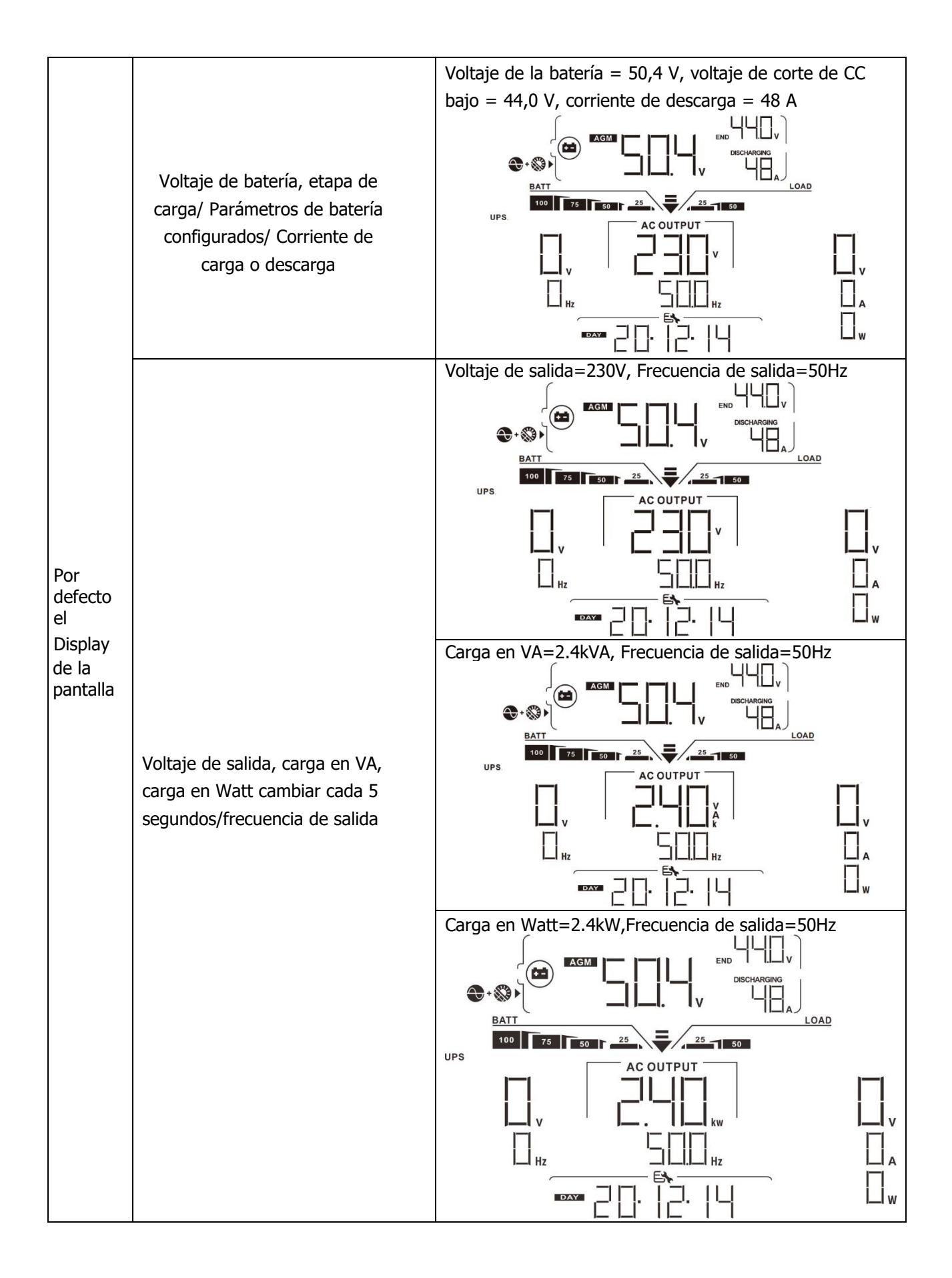

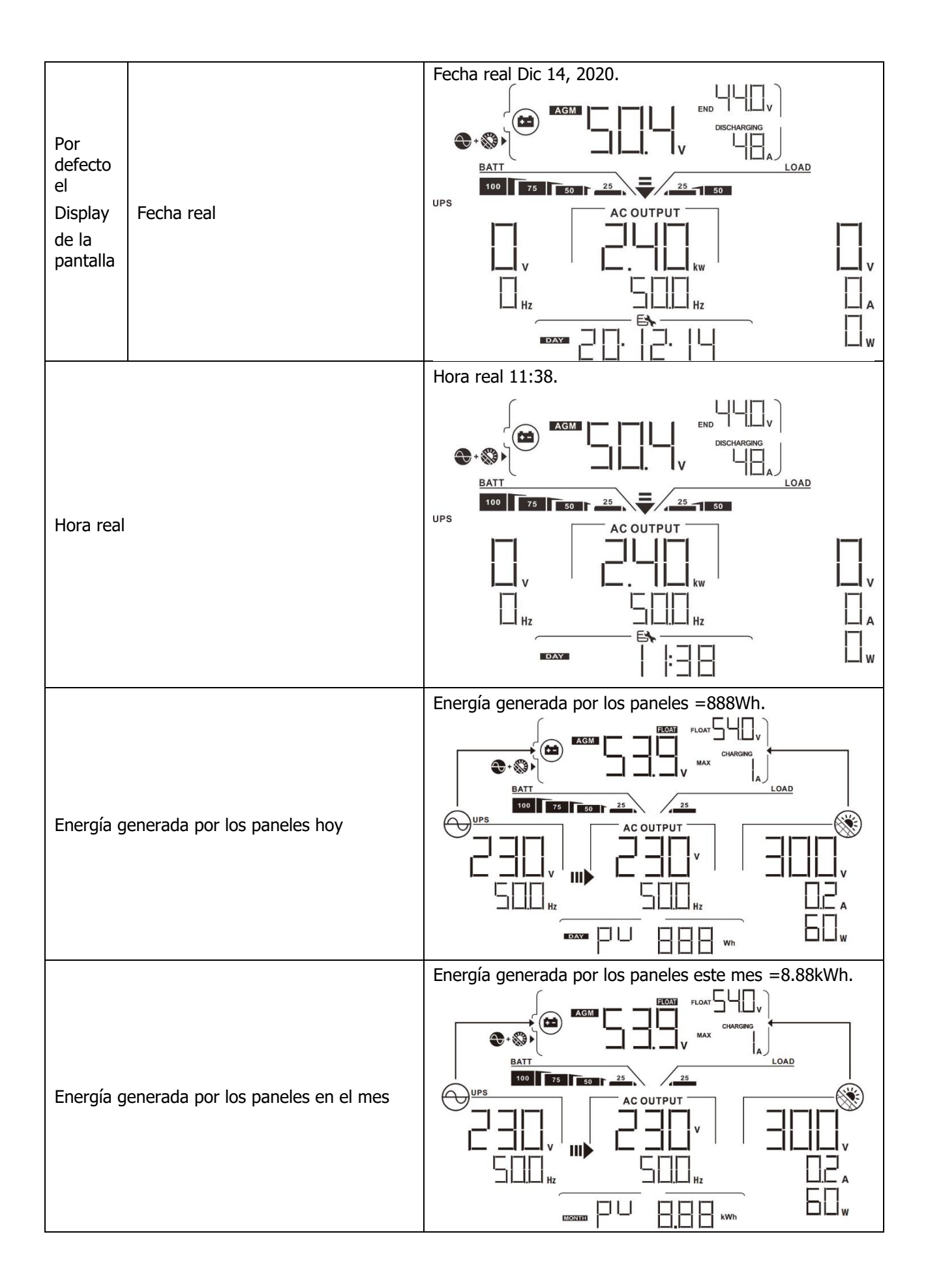

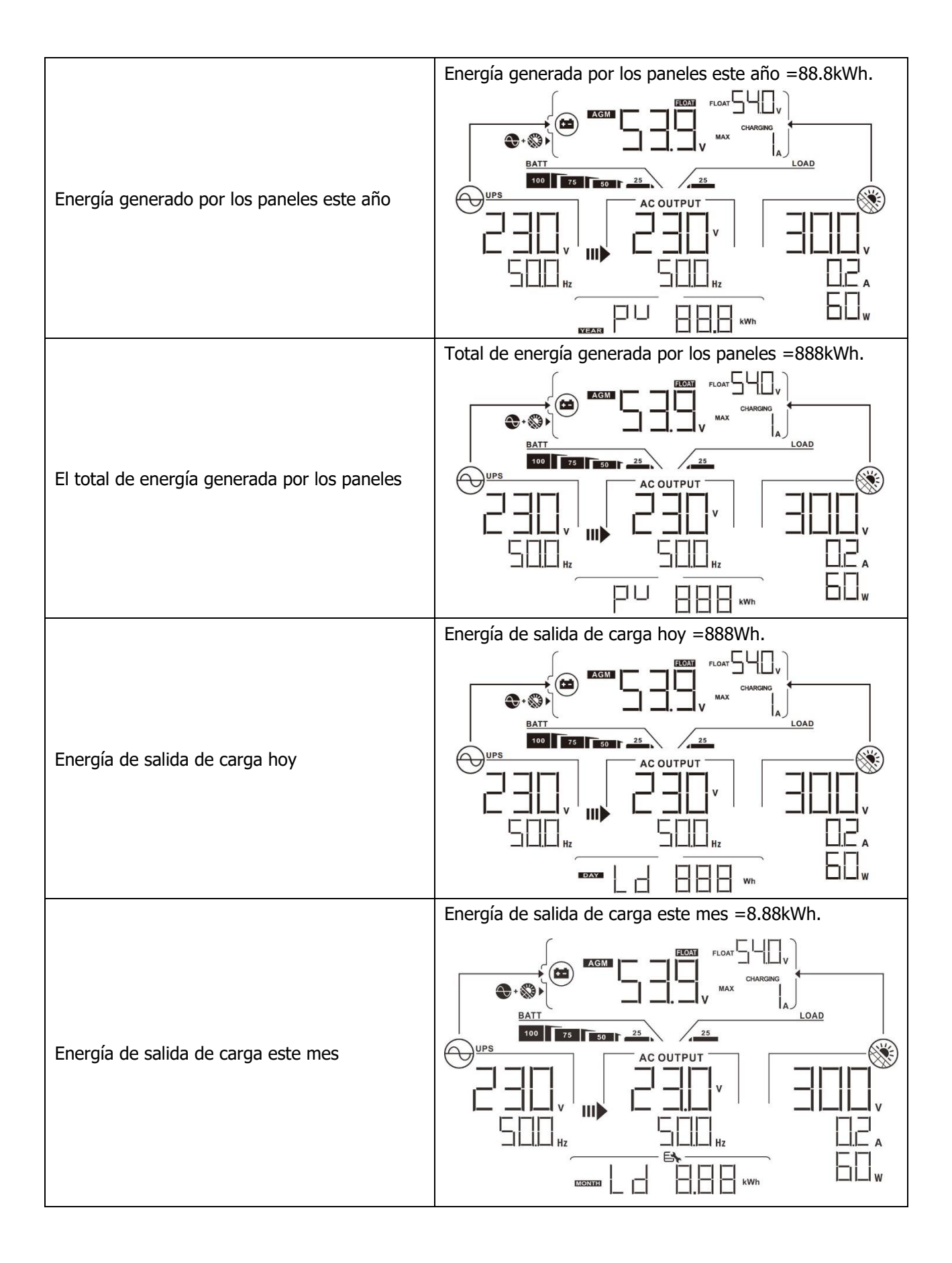

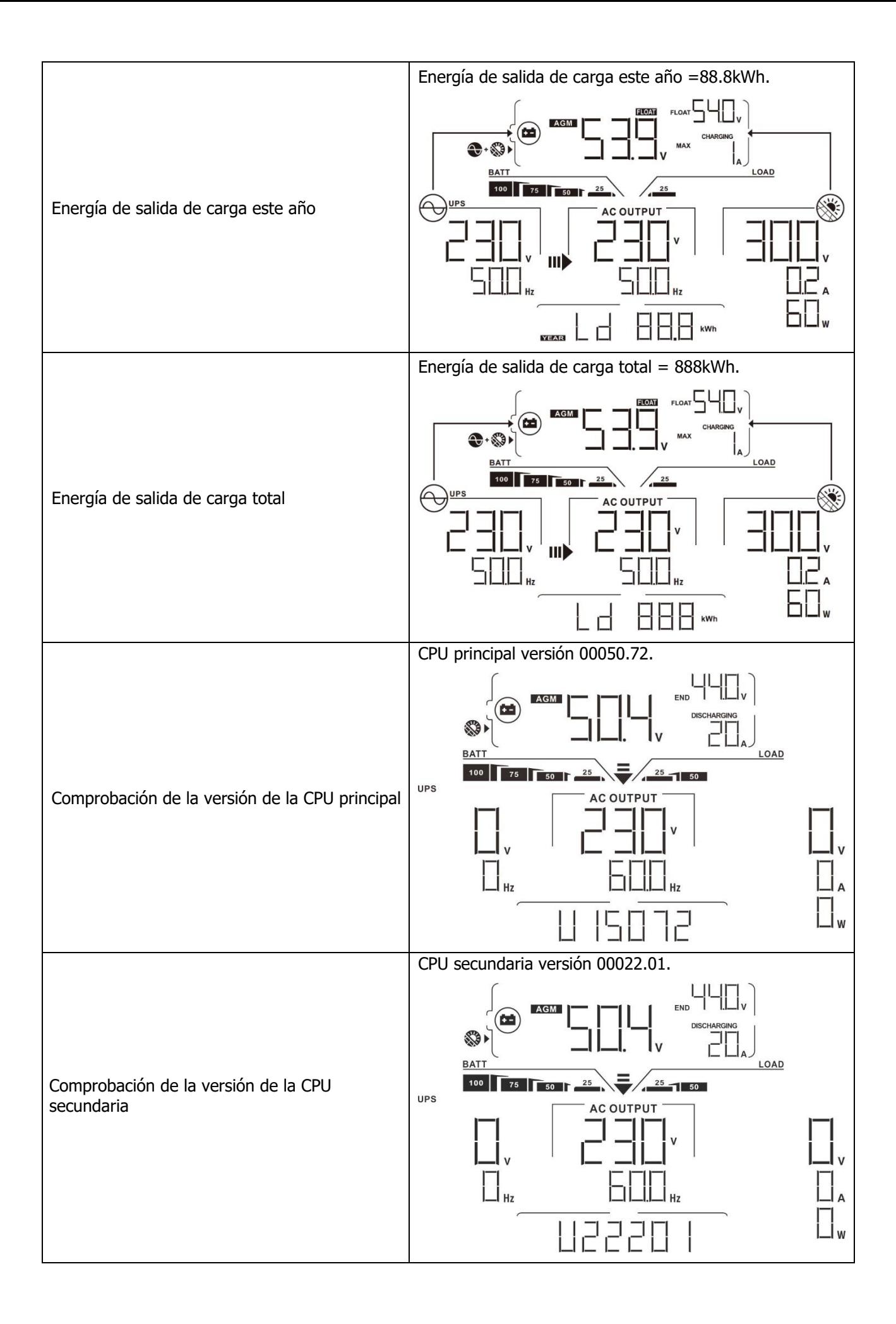

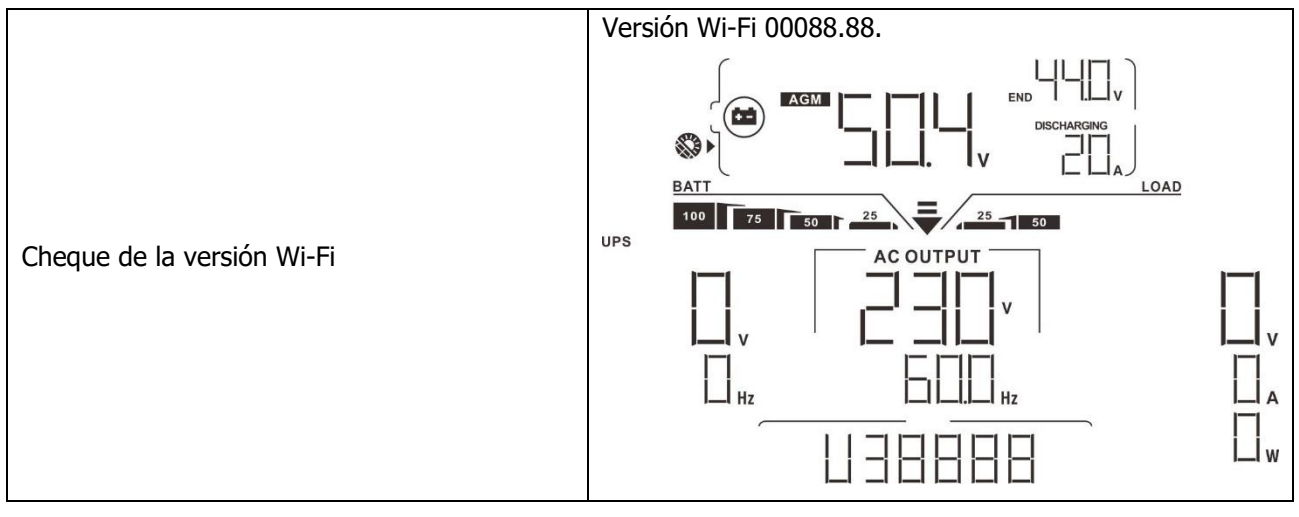

# <span id="page-37-0"></span>**Descripción del modo de operación**

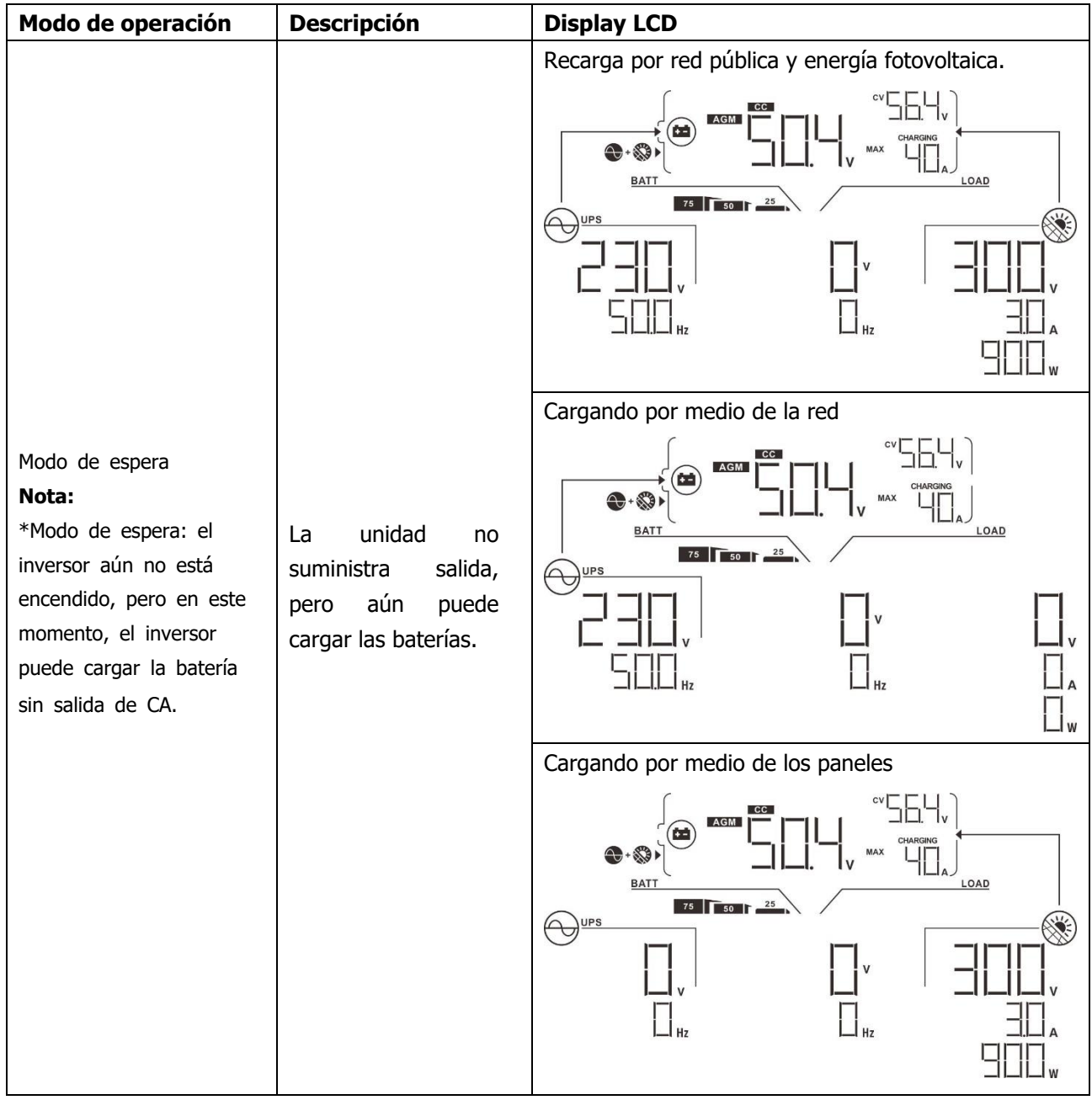

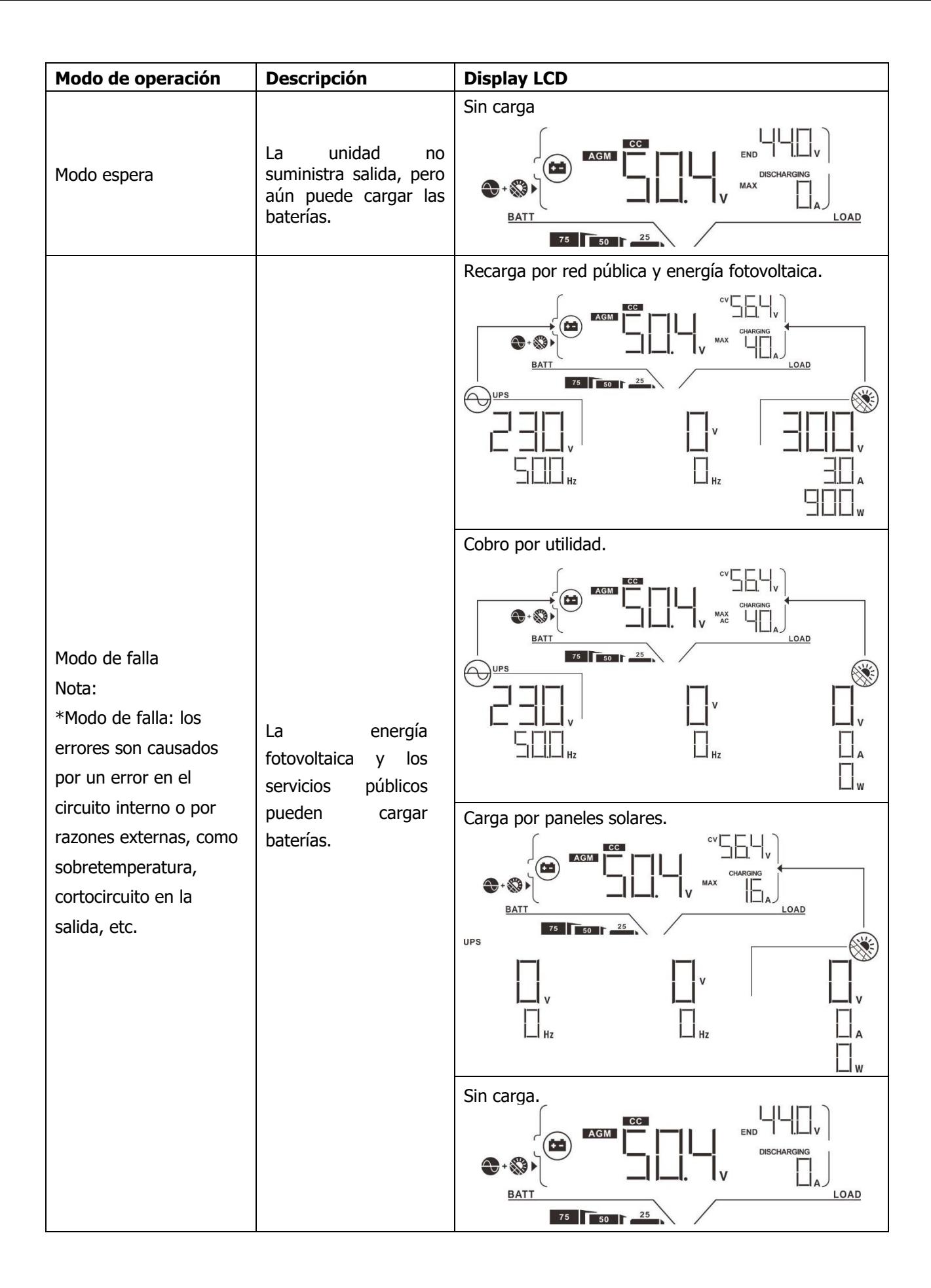

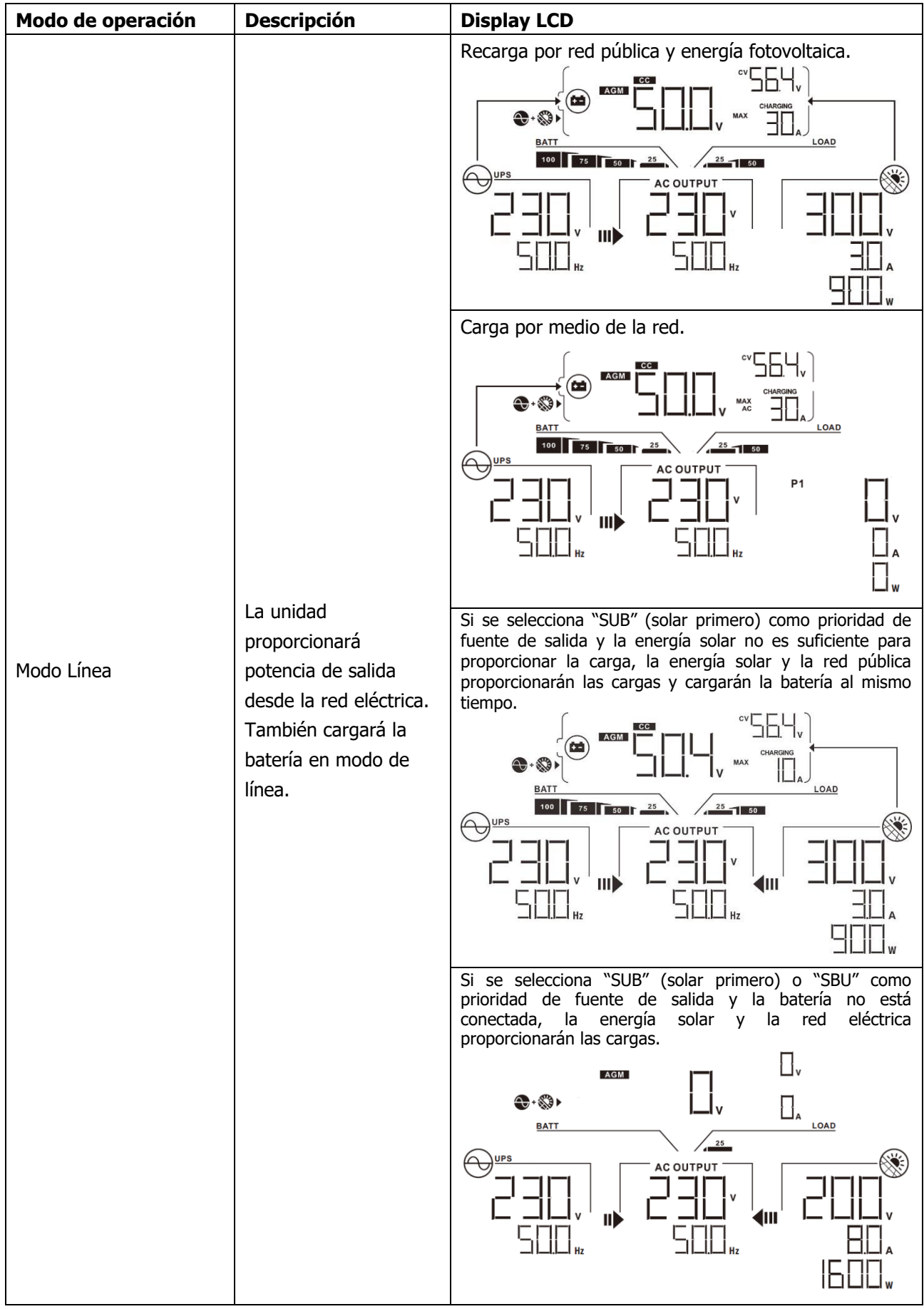

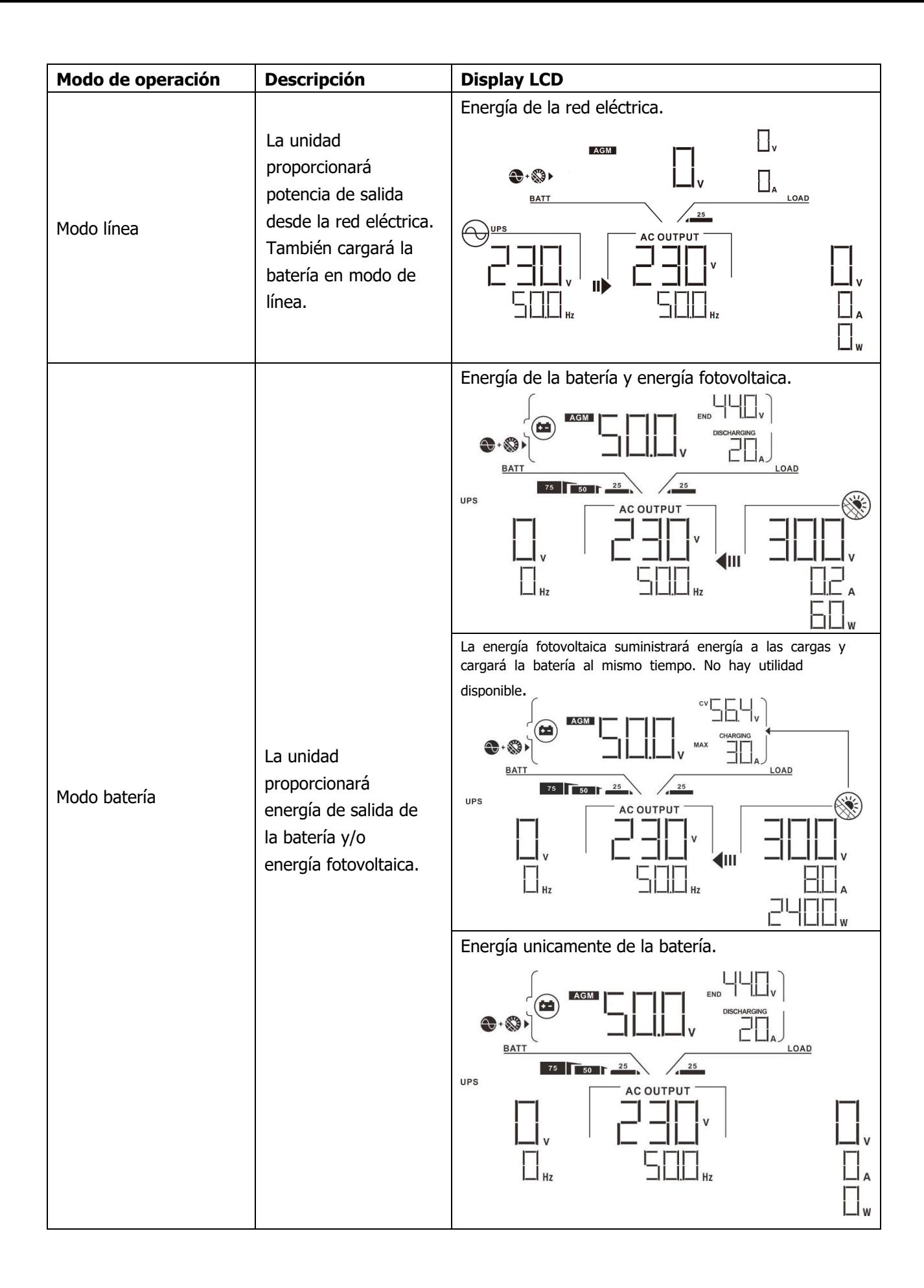

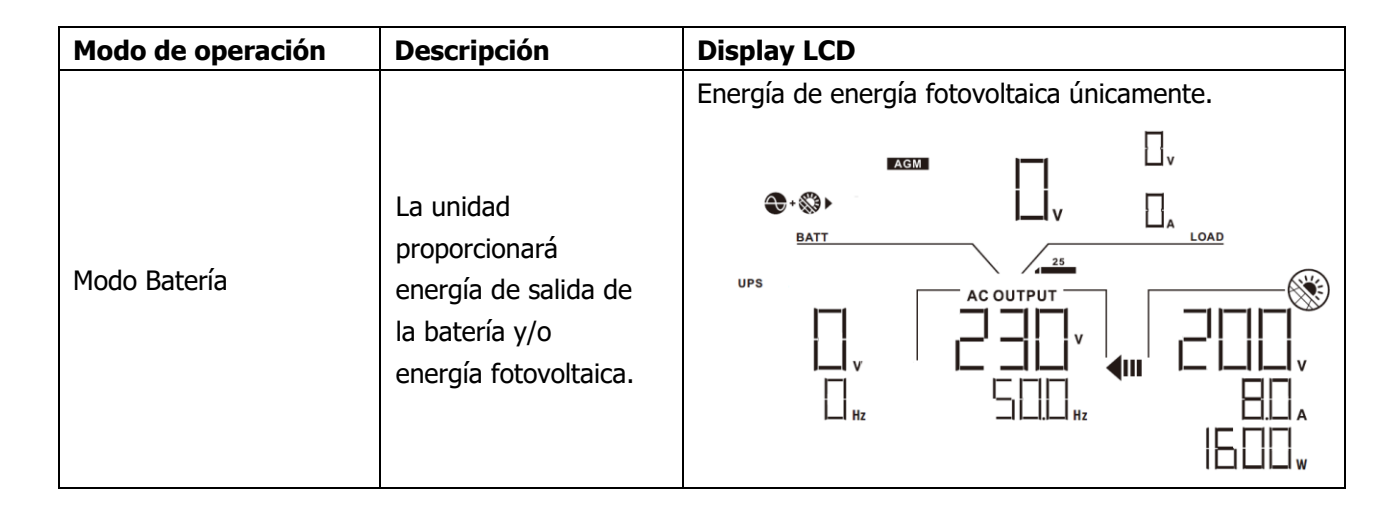

# <span id="page-41-0"></span>**Códigos de referencia de FALLOS**

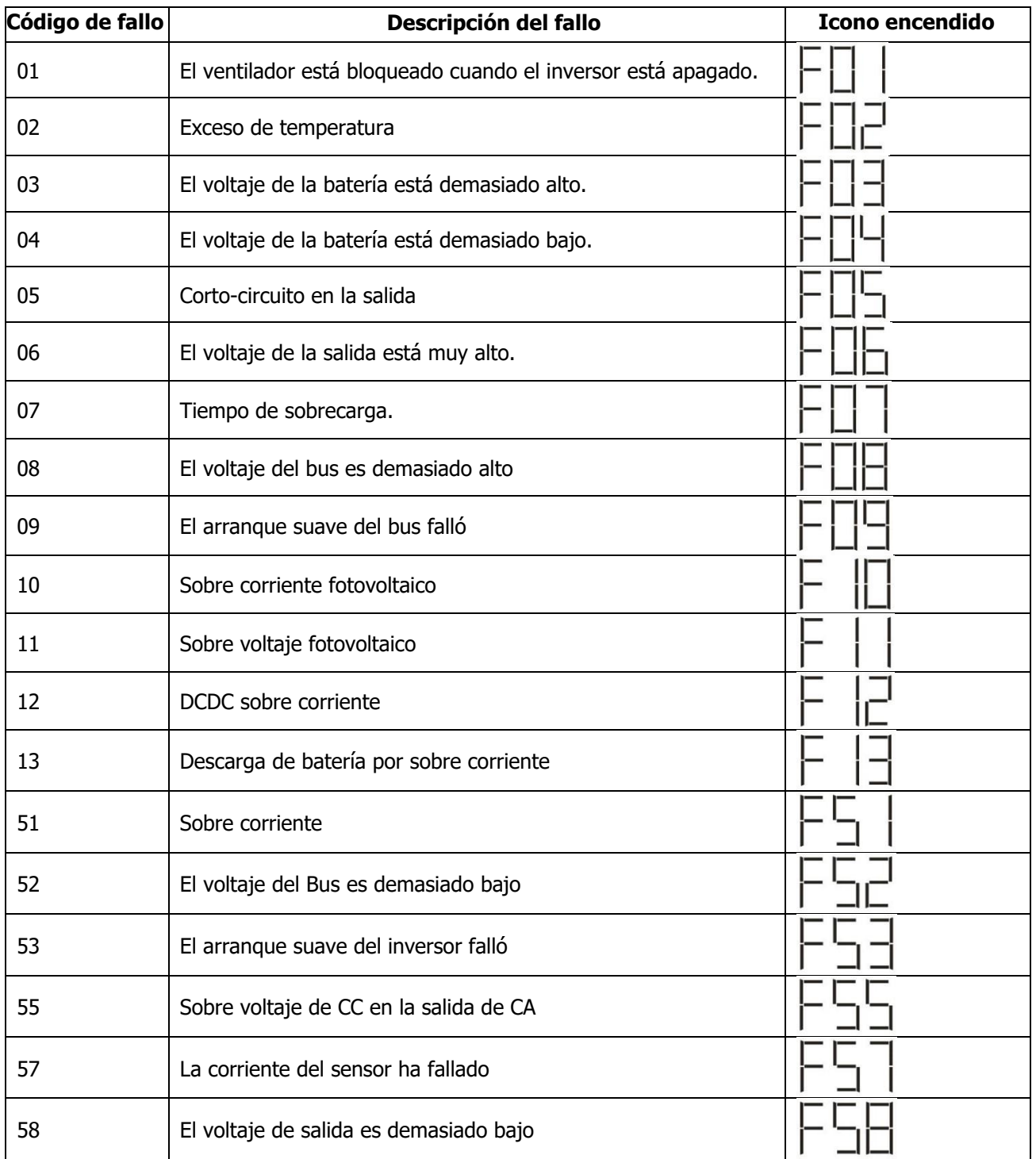

<span id="page-42-0"></span>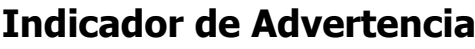

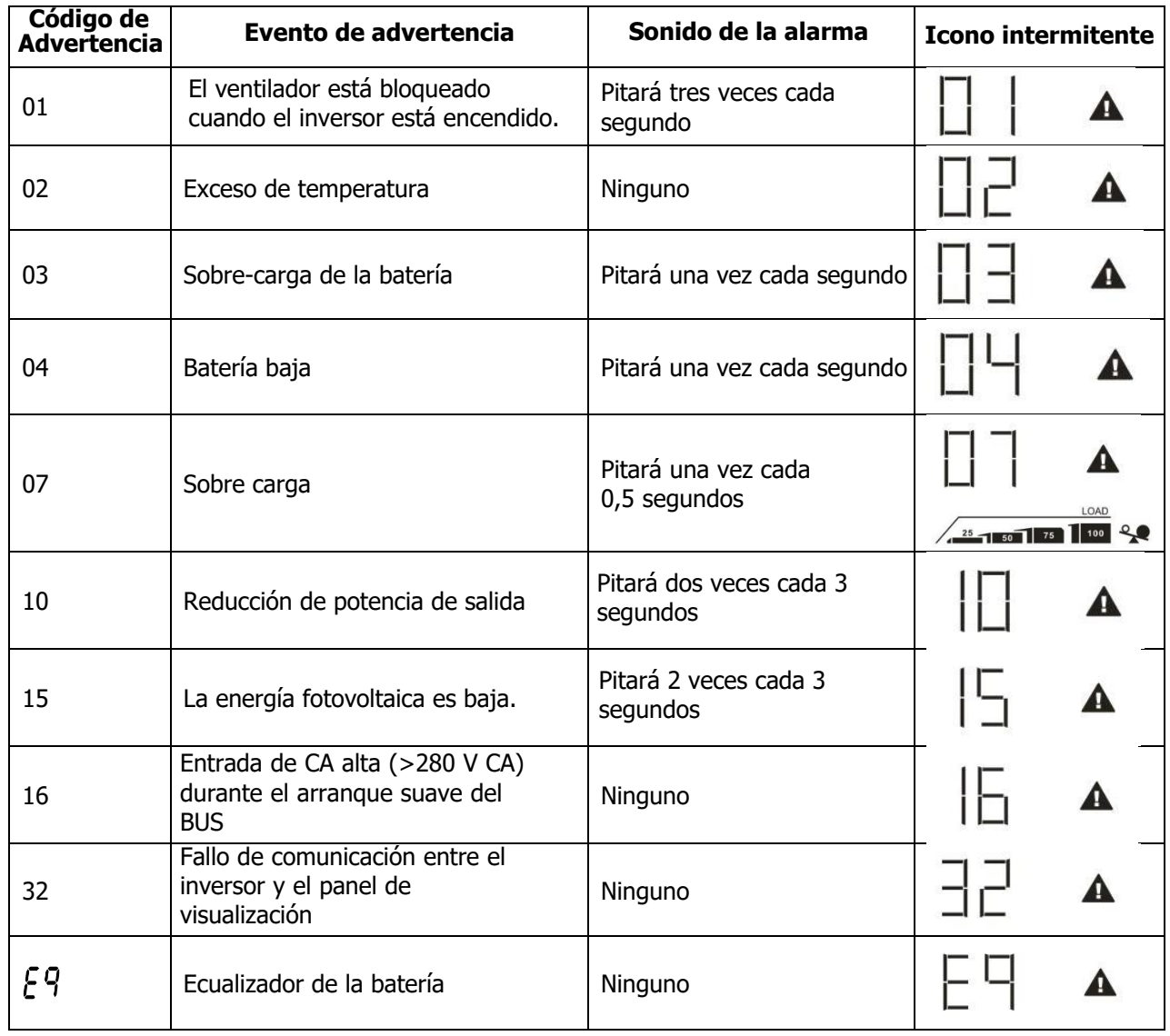

# <span id="page-43-0"></span>**LIQUIDACIÓN Y MANTENIMIENTO PARA KIT ANTIPOLVO**

### <span id="page-43-1"></span>**Visión de conjunto**

Todos los inversores ya vienen instalados con un kit "antianochecer" de fábrica. Este kit también evita la oscuridad de su inversor y aumenta la confiabilidad del producto en entornos hostiles.

### <span id="page-43-2"></span>**Liquidación y Mantenimiento**

**Paso 1:** Retire los tornillos de los lados del inversor.

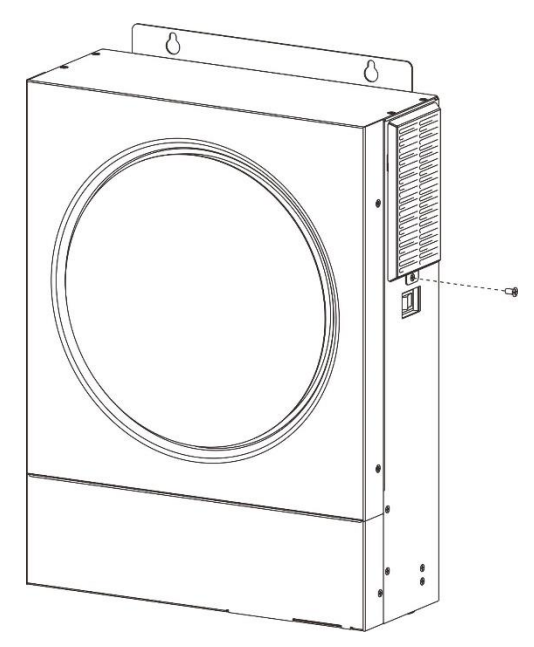

Paso 2: Luego, se puede quitar la carcasa a prueba de polvo y sacar la espuma del filtro de aire como se muestra en el cuadro a continuación.

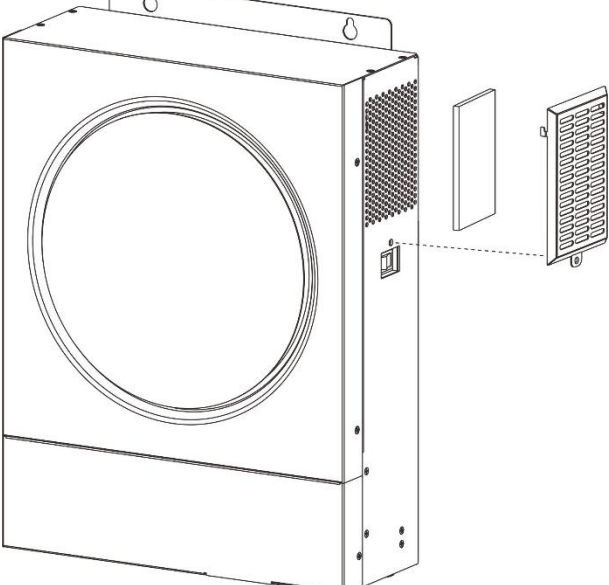

Paso 3: Limpie la espuma del filtro de aire y la caja a prueba de polvo. Después de la limpieza, vuelva a montar el juego de polvo en el inversor.

**NOTA:** El kit antipolvo debe limpiarse de polvo cada mes.

# <span id="page-44-0"></span>**ECUALIZACIÓN DE BATERÍA**

La función de ecualización se agrega al controlador de carga. Revierte la acumulación de efectos químicos negativos como la estratificación, una condición en la que la concentración de ácido es mayor en la parte inferior de la batería que en la parte superior. La ecualización también ayuda a eliminar los cristales de sulfato que podrían haberse acumulado en las placas. Si no se controla, esta condición, llamada sulfatación, reducirá la capacidad total de la batería. Por lo tanto, se recomienda ecualizar la batería periódicamente.

#### **Cómo aplicar la función de ecualización**

Primero debe habilitar la función de ecualización de la batería en el programa de configuración de LCD de monitoreo 33. Luego, puede aplicar esta función en el dispositivo mediante cualquiera de los siguientes métodos:

- 1. Configuración del intervalo de ecualización en el programa 37.
- 2. Ecualización activa inmediatamente en el programa 39.

#### **Cuándo ecualizar**

En la etapa de flotación, cuando se llega al intervalo de ecualización de configuración (ciclo de ecualización de la batería), o la ecualización se activa inmediatamente, el controlador comenzará a ingresar a la etapa de ecualización.

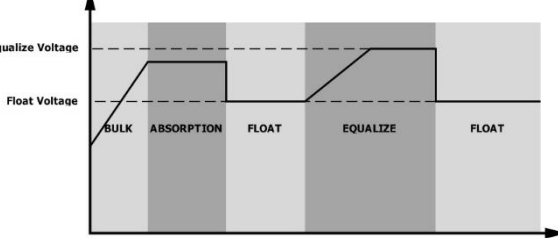

#### **Igualar el tiempo de carga y el tiempo de espera**

En la etapa de ecualización, el controlador suministrará energía para cargar la batería tanto como sea posible hasta que el voltaje de la batería alcance el voltaje de ecualización de la batería. Luego, se aplica la regulación de voltaje constante para mantener el voltaje de la batería en el voltaje de ecualización de la batería. La batería permanecerá en la etapa de ecualización hasta que se llegue al ajuste del tiempo de ecualización de la batería.

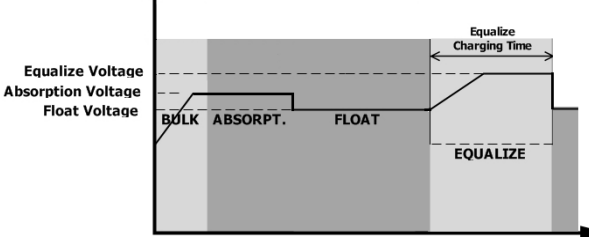

Sin embargo, en la etapa de ecualización, cuando el tiempo de ecualización de la batería expira y el voltaje de la batería no aumenta al punto de voltaje de ecualización de la batería, el controlador de carga extenderá el tiempo de ecualización de la batería hasta que el voltaje de la batería alcance el voltaje de ecualización de la batería. Si el voltaje de la batería sigue siendo inferior al voltaje de ecualización de la batería cuando finaliza el ajuste de tiempo de espera de ecualización de la batería, el controlador de carga detendrá la ecualización y volverá a la etapa de flotación.

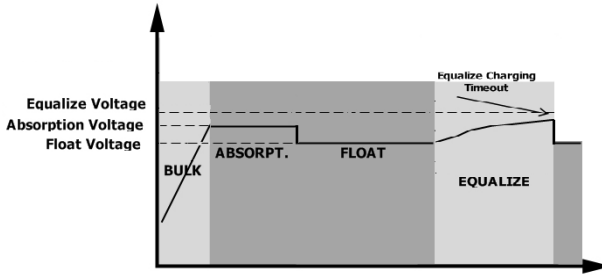

# <span id="page-45-0"></span>**ESPECIFICACIONES**

<span id="page-45-1"></span>Tabla 1 Línea Modo especificaciones

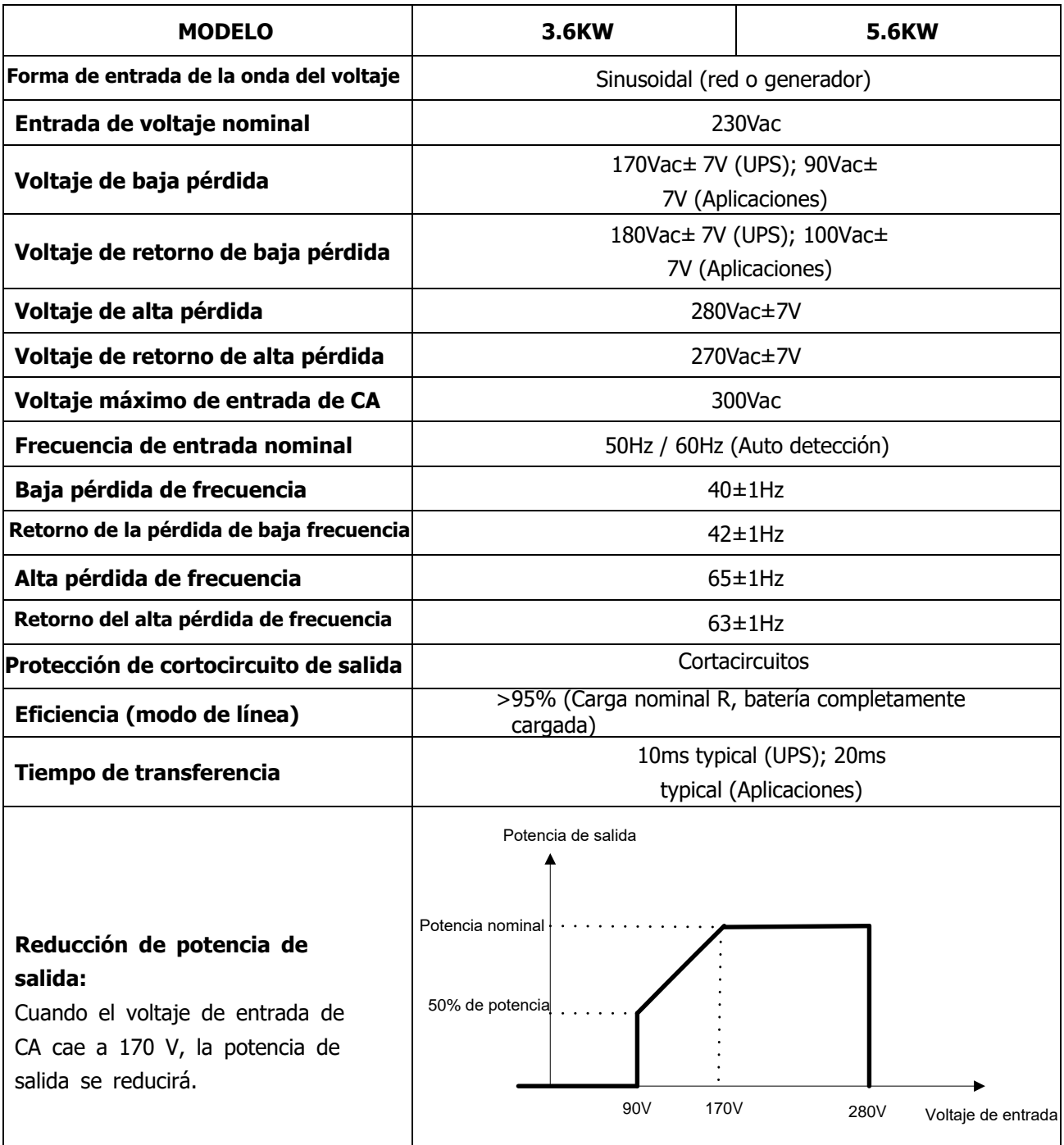

<span id="page-46-0"></span>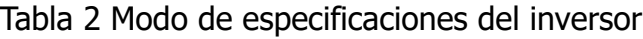

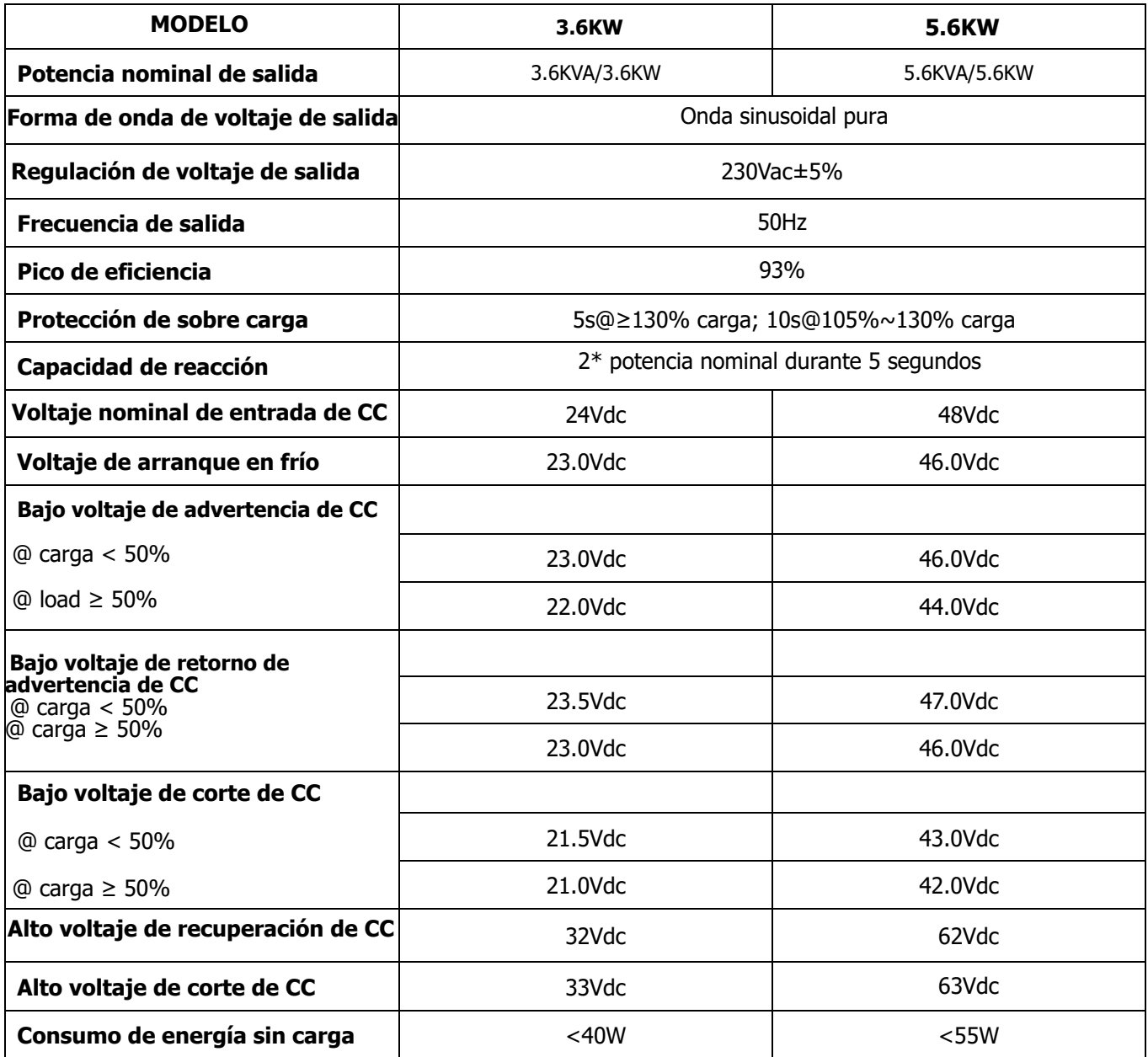

# <span id="page-47-0"></span>Tabla 3 Modo de especificaciones del inversor

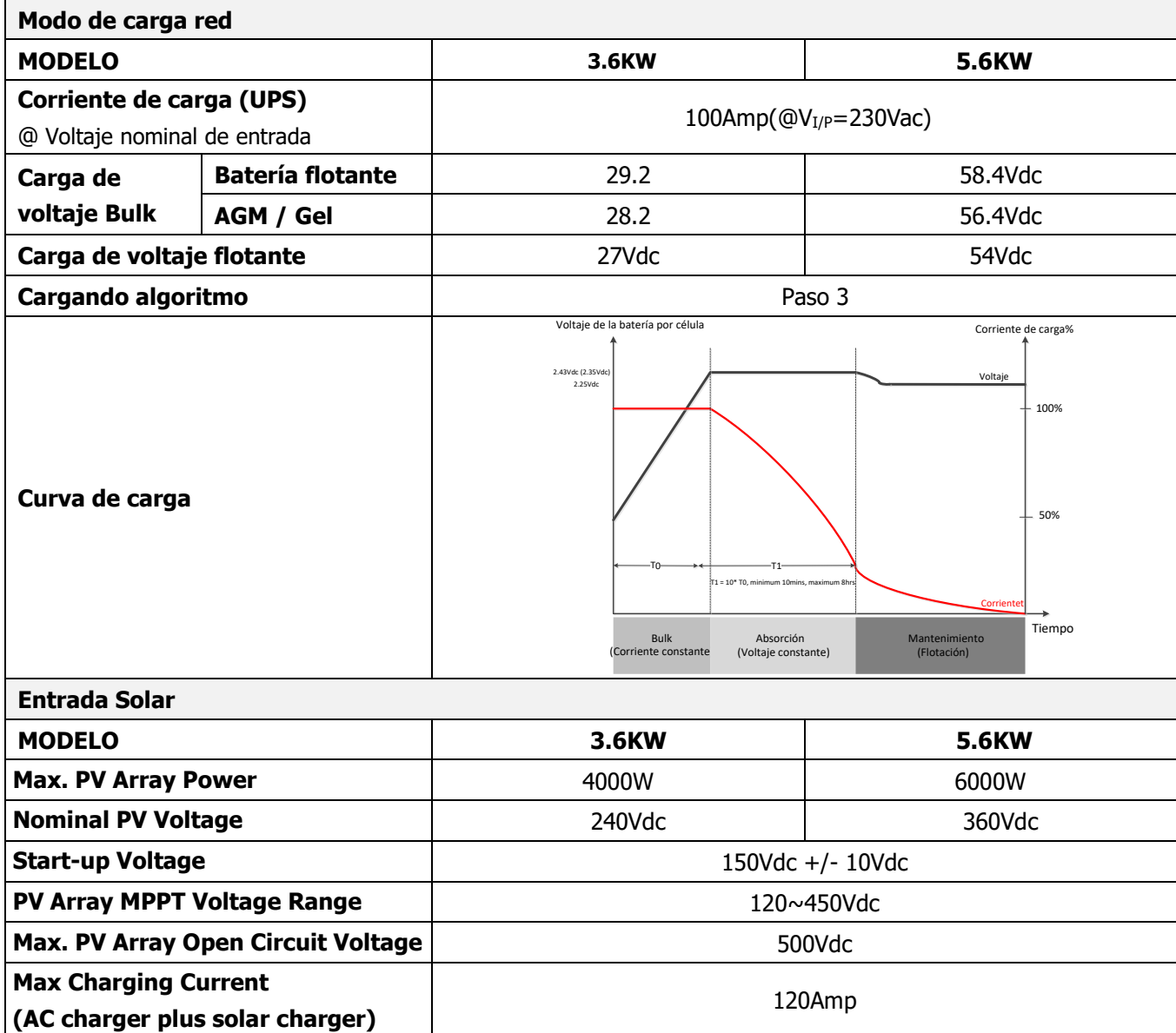

# <span id="page-47-1"></span>Tabla 4 Especificaciones generales

![](_page_47_Picture_238.jpeg)

# <span id="page-48-0"></span>**SOLUCIÓN DE PROBLEMAS**

![](_page_48_Picture_493.jpeg)

# <span id="page-49-0"></span>**Apéndice I: Instalación de comunicación BMS**

#### **1. Introducción**

Si se conecta a una batería de litio, se recomienda comprar un cable de comunicación RJ45 hecho a medida. Consulte con su distribuidor o integrador para obtener más detalles.

Este cable de comunicación RJ45 hecho a la medida entrega información y señal entre la batería de litio y el inversor. Esta información se enumera a continuación:

- Vuelva a configurar el voltaje de carga, la corriente de carga y el voltaje de corte de descarga de la batería de acuerdo con los parámetros de la batería de litio.
- Haga que el inversor comience o detenga la carga de acuerdo con el estado de la batería de litio.

#### **2. Asignación de pines para el puerto de comunicación BMS**

![](_page_49_Picture_152.jpeg)

![](_page_49_Figure_8.jpeg)

# **3. Configuración de comunicación de batería de litio**

# **LIO-4805/LIO-4810-150A**

![](_page_49_Figure_11.jpeg)

El interruptor de identificación indica el código de identificación único para cada módulo de batería. Es necesario asignar una ID idéntica a cada módulo de batería para el funcionamiento normal. Podemos configurar el código de identificación para cada módulo de batería girando el número PIN en el interruptor de identificación. Del número 0 al 9, el número puede ser aleatorio; ningún orden en particular. Se pueden operar en paralelo un máximo de 10 módulos de batería.

![](_page_50_Figure_0.jpeg)

①**Interruptor Dip:** hay 4 interruptores Dip que activan diferentes velocidades de transmisión y dirección de grupo de batería. Si cambia se gira a la posición "OFF", significa "0". Si la posición del interruptor se gira a la posición "ON", significa "1".

Dip 1 está "ON" para representar la tasa de baudios 9600. Los dip 2, 3 y 4 están reservados para la dirección del grupo de baterías.

Los dip switch 2, 3 y 4 de la batería maestra (primera batería) sirven para configurar o cambiar la dirección del grupo.

**NOTA:** "1" es la posición superior y "0" es la posición inferior.

![](_page_50_Picture_179.jpeg)

**NOTA:** El máximo de grupos de baterías de litio es 5 y para conocer el número máximo de cada grupo, consulte con el fabricante de la batería.

#### **4. Instalación y operación**

#### **LIO-4805/LIO-4810-150A/ESS LIO-I 4810**

Después del número de identificación se asigna para cada módulo de batería, configure el panel LCD en el inversor e instale la conexión de cableado como se indica a continuación.

Paso 1: utilice el cable de señal RJ11 suministrado para conectarlo al puerto de extensión (P1 o P2).

![](_page_51_Figure_4.jpeg)

Paso 2: Utilice el cable RJ45 suministrado (del paquete del módulo de batería) para conectar el inversor y la batería de litio.

![](_page_51_Figure_6.jpeg)

#### **Nota para sistema paralelo:**

- 1. 1. Solo admite la instalación de batería común.
	- 2. Utilice un cable RJ45 personalizado para conectar cualquier inversor (no es necesario conectarlo a un inversor específico) y una batería de litio. Simplemente configure el tipo de batería de este inversor en "LIB" en el programa LCD 5. Los demás deben ser "USO".

Paso 3: Encienda el interruptor del disyuntor. Ahora, el módulo de la batería está listo para la salida de CC.

![](_page_51_Figure_11.jpeg)

Paso 4: Presione el botón de encendido/apagado en el módulo de la batería durante 5 segundos, el módulo de la batería se iniciará.

\*Si no se puede acercar al botón manual, simplemente encienda el módulo inversor. El módulo de batería se encenderá automáticamente.

Paso 5. Encienda el inversor.

![](_page_52_Figure_1.jpeg)

Paso 6. Asegúrese de seleccionar el tipo de batería como "LIB" en el programa LCD 5.

![](_page_52_Figure_3.jpeg)

de la batería en la Si la comunicación entre el inversor y la batería es exitosa, el ícono  $\left( \Box \Box \right)$ pantalla LCD parpadeará. En términos generales, llevará más de 1 minuto establecer la comunicación.

## **PYLONTECH**

Paso 1. Utilice un cable RJ45 personalizado para conectar el inversor y la batería de litio.

![](_page_52_Figure_7.jpeg)

Paso 2. Encienda la batería de litio.

![](_page_52_Figure_9.jpeg)

Paso 3. Presione más de tres segundos para iniciar la batería de litio, la salida de energía está lista.

![](_page_52_Picture_11.jpeg)

#### Paso 4. Encienda el inversor.

![](_page_53_Figure_1.jpeg)

Paso 5. Asegúrese de seleccionar el tipo de batería como "PYL" en el programa LCD 5.

![](_page_53_Figure_3.jpeg)

Si la comunicación entre el inversor y la batería es exitosa, el ícono  $\Box$  de la batería en la pantalla LCD parpadeará. En términos generales, llevará más de 1 minuto establecer la comunicación.

#### **WECO**

Paso 1. Utilice un cable RJ45 hecho a medida para conectar el inversor y la batería de litio.

![](_page_53_Figure_7.jpeg)

![](_page_53_Figure_8.jpeg)

![](_page_53_Picture_9.jpeg)

Paso 3. Encienda el inversor.

![](_page_53_Figure_11.jpeg)

Paso 4. Asegúrese de seleccionar el tipo de batería como "WEC" en el programa LCD 5.

![](_page_54_Figure_1.jpeg)

Si la comunicación entre el inversor y la batería es exitosa, el icono  $($   $\bullet$   $)$  de la batería en la pantalla

LCD parpadeará. En términos generales, llevará más de 1 minuto establecer la comunicación.

#### **SOLTARO**

Paso 1. Utilice un cable RJ45 hecho a medida para conectar el inversor y la batería de litio.

![](_page_54_Figure_7.jpeg)

Paso 2. Abra el aislador de CC y encienda la batería de litio.

![](_page_54_Figure_9.jpeg)

Paso 3. Encienda el inversor.

![](_page_54_Figure_11.jpeg)

Pago 4. Asegúrese de seleccionar el tipo de batería como "SOL" en el programa LCD 5.

![](_page_54_Figure_13.jpeg)

 LCD parpadeará. En términos generales, llevará más de 1 minuto establecer la comunicación. Si la comunicación entre el inversor y la batería es exitosa, el icono  $\Box$ ) de la batería en la pantalla

#### **Función activa**

Esta función es para activar la batería de litio automáticamente durante la puesta en marcha. Después de que el cableado y la puesta en marcha de la batería se realicen correctamente, si no se detecta la batería, el inversor activará automáticamente la batería si el inversor está encendido.

#### **4. Información display LCD**

Presione el botón  $\triangle$  o  $\blacktriangledown$  para cambiar la información de la pantalla LCD. Mostrará el paquete de baterías y el número de grupo de baterías antes de la "comprobación de la versión de la CPU principal", como se muestra a continuación.

![](_page_55_Figure_5.jpeg)

#### **5. Referencias del código**

El código de información relacionada se mostrará en la pantalla LCD. Por favor revise la pantalla LCD del inversor para la operación.

![](_page_55_Picture_181.jpeg)

# <span id="page-56-0"></span>**Apéndice II: La guía de operación de Wi-Fi**

#### **1. Introducción**

El módulo Wi-Fi puede habilitar la comunicación inalámbrica entre los inversores fuera de la red y la plataforma de monitoreo. Los usuarios tienen una experiencia completa y remota de monitoreo y control de inversores al combinar el módulo Wi-Fi con la aplicación WatchPower, disponible para dispositivos basados en iOS y Android. Todos los registradores de datos y parámetros se guardan en iCloud. Las principales funciones de esta aplicación:

- Proporciona el estado del dispositivo durante el funcionamiento normal.<br>● Permite configurar los ajustes del dispositivo después de la instalación
- Permite configurar los ajustes del dispositivo después de la instalación.
- Notifica a los usuarios cuando ocurre una advertencia o alarma.
- Permite a los usuarios consultar los datos del historial del inversor.

![](_page_56_Figure_7.jpeg)

#### **2. WatchPower App**

#### **2-1. Descargue e instale la APP**

#### **Sistemas operativos requeridos en su teléfono:**

iOS desde el sistema iOS 9.0 y los sistemas siguientes a éste.

**W**'Android desde el sistema Android 5.0 y los sistemas siguientes a éste.

Por favor escanee el siguiente código QR con su teléfono y descargue la Aplicación WatchPower.

![](_page_56_Picture_14.jpeg)

П

Android iOS system system

O puede que encuentre la aplicación "WatchPower" en el Apple® Store o "WatchPower Wi-Fi" en Google® Play Store.

![](_page_56_Picture_18.jpeg)

#### **2-2. Configuración inicial**

Paso 1: Registro por primera vez

Después de la instalación, toque el ícono de de acceso directo para acceder a esta APLICACIÓN en la pantalla de su dispositivo móvil. En la pantalla, toque "Registrarse" para acceder a la página "Registro de usuario". Complete toda la información requerida y escanee el modulo Wi-Fi PN presionando el ícono ............................ O puede simplemente introducir PN directamente y luego presionar el botón de "REGISTRAR"

![](_page_57_Picture_112.jpeg)

Don't have an account?Please Register

Luego, aparecerá una ventana de "Registro exitoso". Toque "Ir ahora" para continuar configurando la conexión de red Wi-Fi local.

![](_page_57_Picture_3.jpeg)

#### Paso 2: Configuración del módulo Wi-Fi local

Ahora, se encuentra en la página "Configuración de Wi-Fi". Hay un procedimiento de configuración detallado enumerado en "¿Cómo conectar?" sección y puede seguirla para conectarse a Wi-Fi.

![](_page_57_Picture_6.jpeg)

Ingrese a "Configuración→Wi-Fi" y seleccione el nombre de Wi-Fi conectado. El nombre de Wi-Fi conectado es el mismo que su número de PN de Wi-Fi e ingrese la contraseña predeterminada "12345678".

![](_page_57_Picture_8.jpeg)

Entonces, regrese a la aplicación WatchPowe y presione el botón de cuando el modulo Wi-Fi esté "conectado exisitosamente"

Confirm Connected Wi-Fi Module

#### Paso 3: Wi-Fi Network settings

Presione el ícono para seleccionar el router de Wi-Fi para acceder a internet) y luego introduzca la contraseña  $\times$ Diagnosis  $\lt$ Diagnosis  $\overline{\left\langle \right\rangle }$  $\times$ Wi-Fi Config Diagnosis  $\hat{\mathbb{Q}}$  $\binom{1}{k}$ cted Wi-Fi Currently connected Wi-Fi  $\widehat{\mathbb{P}}$ Q0818010011284 Q0819310000181 Q0818010011284 Connected Wi-Fi Module  $\bullet$  $\sqrt{2}$  $\circ$  $\overline{C}$  $\circ$  $\circ$  $\circ$  $\heartsuit$  $\sqrt{2}$ -0 Connect<br>The Wi-Fi Connect Network Confirm The Successfu<br>Settings Wi-Fi Module Configuration Notwork Connect The<br>Wi-Fi Module Network The Wi-Fi Settings Settings Module Module Please connect with the wireless router to ensure remote<br>data transmission Please connect with the wireless router to ensure 후 Please co ect with the wireless router to ensure remote data transm note data tra Route  $\hat{p}$  $\left| \widehat{\cdot} \right|$ Router Please enter a Wi-Fi name Successful setup Router wifi test Φ Passwo The Wi-Fi Module is restarting, Please enter the pa Password Password ....... please wait...  $7s$ Setting Setting

Paso 4: Presione "Confirm" para completar la configuración Wi-Fi entre el módulo Wi-Fi e Internet.

![](_page_58_Picture_3.jpeg)

Si la conexión falla, por favor repita los pasos 2 y 3.

![](_page_58_Picture_5.jpeg)

#### Función de diagnostico

Si el módulo no está monitoreando correctamente, toque " Diagnosis " en la esquina superior derecha de la pantalla para obtener más detalles. Mostrará una sugerencia de reparación. Sígalo para solucionar el problema. Luego, repita los pasos del capítulo 4.2 para restablecer la configuración de red. Después de todas las configuraciones, toque "Rediagnóstico" para volver a conectarse.

![](_page_59_Picture_55.jpeg)

#### **2-3. Inicio de sesión y función principal de la aplicación**

Después de finalizar el registro y la configuración de Wi-Fi local, ingrese el nombre registrado y la contraseña para iniciar sesión. Nota: Marque "Recordarme" para su comodidad de inicio de sesión después.

![](_page_59_Picture_3.jpeg)

#### Descripción general

Después de iniciar sesión correctamente, puede acceder a la página "Descripción general" para obtener una descripción general de sus dispositivos de monitoreo, incluida la situación general de funcionamiento y la información de energía para la potencia actual y la potencia actual como se muestra en el diagrama a continuación.

![](_page_59_Picture_6.jpeg)

#### **Dispositivos**

Presione el ícono (ubicado en la parte inferior) para ingresar a la página Lista de dispositivos. Puede revisar todos los dispositivos aquí o eliminando en esta página el modulo Wi-Fi.

![](_page_60_Picture_104.jpeg)

![](_page_60_Picture_4.jpeg)

Toque el icono  $\oplus$  en la esquina superior derecha e ingrese manualmente el número de pieza para agregar el dispositivo. Esta etiqueta de número de pieza está pegada en la parte inferior del inversor. Después de ingresar el número de pieza, toque "Confirmar" para agregar este dispositivo en la lista de dispositivos.

![](_page_60_Picture_6.jpeg)

Para más información sobre la lista de dispositivos por favor vaya a la sección 2.4.

#### **ME**

En la página ME, los usuarios pueden modificar "My information", incluyendo【Fotos del usuario】,

【Seguridad de la cuenta】, 【Modificar contraseña】,【Limpiar el cache】,y【Cerrar sesión】, como se ve en los siguientes diagramas.

![](_page_61_Picture_110.jpeg)

#### **2-4. Lista de diapositivos**

En la página Lista de dispositivos, puede desplegar hacia abajo para actualizar la información del dispositivo y luego tocar cualquier dispositivo que desee verificar para conocer su estado en tiempo real e información relacionada, así como para cambiar la configuración de los parámetros. Consulte la lista de configuración de parámetros.

![](_page_61_Picture_111.jpeg)

#### Modo dispositivo

En la parte superior de la pantalla, hay un diagrama de flujo de energía dinámico para mostrar la operación en vivo. Contiene cinco íconos para presentar la energía fotovoltaica, el inversor, la carga, la utilidad y la batería. Según el estado del modelo de su inversor, habrá 【Modo de espera】, 【Modo de línea】, 【Modo de batería】.

【Modo de espera】El inversor no encenderá la carga hasta que se presione el interruptor "ON". La empresa de red eléctrica calificada o la fuente fotovoltaica pueden cargar la batería en modo de espera.

![](_page_61_Figure_7.jpeg)

【**Modo línea**】El inversor alimentará la carga desde la red pública con o sin carga fotovoltaica. Una empresa de servicios públicos calificada o una fuente fotovoltaica pueden cargar la batería.

![](_page_61_Figure_9.jpeg)

【**Modo Batería**】El inversor alimentará la carga desde la batería con o sin carga fotovoltaica. Solo la fuente fotovoltaica puede cargar la batería.

![](_page_62_Picture_1.jpeg)

Alarma de dispositivo y nombre de modificación

En esta página presione el ícono  $\bigcap$  en la esquina derecha de la parte superior y entre en la página de alarma de dispositivo. Entonces, usted podrá ver el historial de alarma e información detallada. Presione el ícono  $\mathbb{Z}_1$  en la esquina de la parte superior derecha, aparecerá un cuadro de entrada en blanco.

Aquí podrá editar el nombre de su dispositivo presionando "Confirmar" y entonces la modificación del nombre quedará completada.

![](_page_62_Picture_5.jpeg)

#### Datos de información del dispositivo

Los usuarios pueden consultar la 【Información básica】, 【Información del producto】, 【Información clasificada】, 【Historial】 e 【Información del módulo Wi-Fi】deslizando el dedo hacia la izquierda.

![](_page_62_Figure_8.jpeg)

【**Información básica**】muestra información básica del inversor, incluido el voltaje de CA, la frecuencia de CA, el voltaje de entrada de PV, el voltaje de la batería, la capacidad de la batería, la corriente de carga, el voltaje de salida, la frecuencia de salida, la potencia aparente de salida, la potencia activa de salida y el porcentaje de carga. Deslice hacia arriba para ver más información básica.

【**Información de producción**】muestra el tipo de modelo (tipo de inversor), la versión de la CPU principal, la versión de la CPU Bluetooth y la versión de la CPU secundaria.

【**Información nominal**】muestra información de voltaje de CA nominal, corriente de CA nominal, voltaje de batería nominal, voltaje de salida nominal, frecuencia de salida nominal, corriente de salida nominal, potencia aparente de salida nominal y potencia activa de salida nominal. Deslice hacia arriba para ver más información calificada.

【**Historial**】muestra el registro de la información de la unidad y la configuración oportuna.

【**Información del módulo Wi-Fi**】muestra el PN del módulo Wi-Fi, el estado y la versión del firmware.

#### Parámetros de configuración

Esta página es para activar algunas funciones y configurar parámetros para inversores. Tenga en cuenta que la lista en la página "Configuración de parámetros" en el diagrama a continuación puede diferir de los modelos de inversor monitoreado. Aquí se resaltarán brevemente algunos de ellos, 【Configuración de salida】,

【Configuración de parámetros de batería】, 【Activar/Desactivar elementos】,

【Restaurar a los valores predeterminados】para ilustrar.

![](_page_63_Picture_274.jpeg)

Hay tres formas de modificar la configuración y varían según cada parámetro.

- a) Listado de opciones para cambiar valores tocando uno de ellos.
- b) Active/cierre las funciones haciendo clic en el botón "Habilitar" o "Deshabilitar".
- c) Cambiar valores haciendo clic en las flechas o ingresando los números directamente en la columna.

Cada configuración de función se guarda haciendo clic en el botón "Establecer".

Consulte la lista de configuración de parámetros a continuación para obtener una descripción general y tenga en cuenta que los parámetros disponibles pueden variar según los diferentes modelos. Consulte siempre el manual del producto original para obtener instrucciones de configuración detalladas. **Lista de configuración de parámetros:**

![](_page_63_Picture_275.jpeg)

![](_page_64_Picture_272.jpeg)